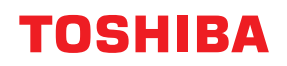

**MULTIFUNCTIONAL DIGITAL SYSTEMS / PRINTER**

# **Software Installation Guide**

<sup>© 2020</sup> Toshiba Tec Corporation All rights reserved Under the copyright laws, this manual cannot be reproduced in any form without prior written permission of Toshiba Tec Corporation.

<span id="page-2-0"></span>Thank you for purchasing our product. This manual explains the instructions for installing client software. Read this manual before using the functions.

Some items may not be displayed or may not function on some models.

## **How to read this manual**

## **Symbols in this manual**

In this manual, some important items are described with the symbols shown below. Be sure to read these items before using this equipment.

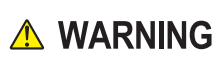

Note

Tip

 $\Box$ 

Indicates a potentially hazardous situation which, if not avoided, could result in death, serious injury, or serious damage, or fire in the equipment or surrounding objects.

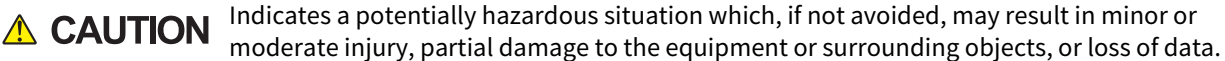

Indicates information to which you should pay attention when operating the equipment.

Describes handy information that is useful to know when operating the equipment.

Pages describing items related to what you are currently doing. See these pages as required.

## **Target audience for this manual**

This is a manual that is aimed at general users and administrators.

## **Model names in this manual**

In this manual, the following models are covered.

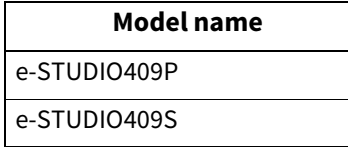

## **Screens and Operation Procedures**

- In this manual, the screens and the operation procedures in Windows are described for Windows 10. The details on the screens may differ depending on your model and how the equipment is used, such as the status of the installed options, the OS version and the applications.
- The illustration screens used in this manual are for paper in the A/B format. If you use paper in the LT format, the display or the order of buttons in the illustrations may differ from that of your equipment.

## **Install Disc co-packed with the equipment**

In this manual, the discs for installing the software are generically described in "Install Disc".

## **Trademarks**

- Microsoft, Windows, Windows NT, and the brand names and product names of other Microsoft products are trademarks of Microsoft Corporation in the US and other countries.
- Adobe®, Acrobat®, Acrobat Reader®, and PostScript® are trademarks or registered trademarks of Adobe Inc.
- Mozilla, Firefox and the Firefox logo are trademarks or registered trademarks of Mozilla Foundation in the U.S. and other countries.
- e-STUDIO, e-BRIDGE, and TopAccess are trademarks of Toshiba Tec Corporation.
- Other company names and product names in this manual are the trademarks of their respective companies.

## **Official Names of Windows Operating System**

- The official name of Windows® 8.1 is Microsoft Windows 8.1 Operating System.
- The official name of Windows® 10 is Microsoft Windows 10 Operating System.
- The official name of Windows Server® 2012 is Microsoft Windows Server 2012 Operating System.
- The official name of Windows Server® 2016 is Microsoft Windows Server 2016 Operating System.

<span id="page-4-0"></span>INSTALLING OR OTHERWISE USING THIS SOFTWARE PRODUCT CONSTITUTES YOUR ACCEPTANCE OF THE FOLLOWING TERMS AND CONDITIONS (UNLESS A SEPARATE LICENSE IS PROVIDED BY THE SUPPLIER OF APPLICABLE SOFTWARE IN WHICH CASE SUCH SEPARATE LICENSE SHALL APPLY). IF YOU DO NOT ACCEPT THESE TERMS, YOU MAY NOT INSTALL OR USE THIS SOFTWARE, AND YOU MUST PROMPTLY RETURN THE SOFTWARE TO THE LOCATION WHERE YOU OBTAINED IT.

#### **GRANT OF LICENSE:**

This is a legal agreement between you, the end-user ("You"), and Toshiba Tec Corporation ("TTEC"). This software, fonts (including their typefaces) and related documentation ("Software") is licensed for use with TTEC MFP on which it was installed to the designated device you use ("System") in accordance with the terms contained in this License Agreement. The copyright and other intellectual property rights, title and ownership of Software is proprietary and belonging to TTEC and its suppliers. TTEC disclaim responsibility for the installation and/or use of Software, and for the results obtained by using Software. You may use one copy of Software as installed on a single System, and may not copy Software for any reason except as necessary to use Software on a single System. Any copies of Software shall be subject to the conditions of this License Agreement. You may not, nor cause or permit any third party to, modify, adapt, merge, translate, reverse compile, reverse assemble, or reverse engineer Software. You may not use Software, except in accordance with this license. No title to the intellectual property in Software is transferred to you and full ownership is retained by TTEC and its suppliers. Source code of Software is not licensed to you. You may not perform modification, deletion, etc to the copyright notice of Software (including in duplicate). You will be held legally responsible for any copyright infringement, unauthorized transfer, reproduction or use of Software.

#### **TERM:**

This license is effective until terminated by TTEC or upon your failure to comply with any term of this License Agreement. Upon termination, you agree to destroy all copies of Software. You may terminate this license at any time by destroying Software and all copies.

#### **DISCLAIMER OF WARRANTY:**

Software is provided "AS IS" without warranty of any kind, either express or implied, including, but not limited to, the implied warranties of merchantability, fitness for a particular purpose, title, and non-infringement. TTEC disclaims any warranty relating to the quality and performance of Software. If Software proves defective, You (and not TTEC) shall be responsible for the entire cost of all necessary servicing, repair or correction. TTEC does not warrant that the functions contained in Software will meet your requirements or that the operation of Software will be uninterrupted or error free.

#### **UPDATE AND DISCONTINUE:**

TTEC may update, upgrade and discontinue Software without any restriction.

#### **THIRD PARTY SOFTWARE:**

There are cases in which third party software is contained in Software (including future updated and upgraded versions). Such third party software is provided to you on different terms from those of this License Agreement, in the form of term stated in the License Agreement with the suppliers or the readme files (or files similar to readme files) separately from this License Agreement ("Separate Agreements, etc."). When you use the third party software, you must comply with the term of the third party software stated in the Separate Agreements, etc. Except the term of the third party software, you must comply with the term stated in this License Agreement.

#### **LIMITATION OF LIABILITY:**

IN NO EVENT WILL TTEC BE LIABLE TO YOU FOR ANY DAMAGES, WHETHER IN CONTRACT, TORT, OR OTHERWISE (except personal injury or death resulting from negligence on the part of TTEC), INCLUDING WITHOUT LIMITATION ANY LOST PROFITS, LOST DATA, LOST SAVINGS OR OTHER INCIDENTAL, SPECIAL OR CONSEQUENTIAL DAMAGES ARISING OUT OF THE USE OR INABILITY TO USE SOFTWARE, EVEN IF TTEC OR ITS SUPPLIERS HAVE BEEN ADVISED OF THE POSSIBILITY OF SUCH DAMAGES, NOR FOR THIRD PARTY CLAIMS.

#### **U.S. GOVERNMENT RESTRICTED RIGHTS:**

The Software is provided with RESTRICTED RIGHTS. Use, duplication or disclosure by the U.S. Government is subject to restrictions set forth in subdivision (b)(3)(ii) or (c)(i)(ii)of the Rights in Technical Data and Computer Software Clause set forth in 252.227-7013, or 52.227-19  $(c)(2)$  of the DOD FAR, as appropriate.

#### **GENERAL:**

You may not sublicense, lease, rent, assign or transfer this license or Software. Any attempt to sublicense, lease, rent, assign or transfer any of the rights, duties or obligations hereunder is void. You agree that you do not intend to, and will not ship, transmit, export or re-export (directly or indirectly) Software, including any copies of Software, or any technical information contained in Software or its media, or any direct product thereof, to any country or destination prohibited by government of Japan, the United States and the relevant country. This license shall be governed by the laws of Japan or, at the election of a Supplier of TTEC concerned with a dispute arising from or relating to this Agreement, the laws of the Country designated from time to time by the relevant Supplier of TTEC. If any provision or portion of this License Agreement shall be found to be illegal, invalid or unenforceable, the remaining provisions or portions shall remain in full force and effect.

YOU ACKNOWLEDGE THAT YOU HAVE READ THIS LICENSE AGREEMENT AND THAT YOU UNDERSTAND ITS PROVISIONS. YOU AGREE TO BE BOUND BY ITS TERMS AND CONDITIONS. YOU FURTHER AGREE THAT THIS LICENSE AGREEMENT CONTAINS THE COMPLETE AND EXCLUSIVE AGREEMENT BETWEEN YOU AND TTEC AND ITS SUPPLIERS AND SUPERSEDES ANY PROPOSAL OR PRIOR AGREEMENT, ORAL OR WRITTEN, OR ANY OTHER COMMUNICATION RELATING TO THE SUBJECT MATTER OF THIS LICENSE AGREEMENT.

Contractor/Manufacturer is Toshiba Tec Corporation, 1-11-1, Osaki, Shinagawa-ku, Tokyo, 141-8562, Japan

FURTHERMORE, YOU SHALL ACCEPT TO THE FOLLOWING TERMS AND CONDITIONS OF THIRD PARTY SOFTWARE WHICH IS USED WITH THE MANUFACTURER'S PRINTER OR CARTRIDGE.

PLEASE READ CAREFULLY BEFORE USING AND INSTALLING THIS SOFTWARE PROGRAM OR USING THIS PRODUCT: BY USING THIS SOFTWARE PROGRAM OR THIS PRODUCT, YOU AGREE TO BE BOUND BY ALL THE TERMS AND CONDITIONS OF THIS SOFTWARE LIMITED WARRANTY AND LICENSE AGREEMENTS. IF YOU DO NOT AGREE, DO NOT INSTALL, COPY, DOWNLOAD THE SOFTWARE PROGRAM OR OTHERWISE USE THE PRODUCT. IF YOU DO NOT AGREE WITH THE TERMS OF THIS SOFTWARE LIMITED WARRANTY AND LICENSE AGREEMENTS, PROMPTLY RETURN THE PRODUCT UNUSED AND REQUEST A REFUND OF THE AMOUNT YOU PAID. IF YOU ARE INSTALLING THIS SOFTWARE PROGRAM OR PRODUCT FOR USE BY OTHER PARTIES, YOU AGREE TO INFORM THE USERS THAT USE OF THE SOFTWARE PROGRAM OR PRODUCT INDICATES ACCEPTANCE OF THESE TERMS.

#### FIRMWARE UPDATES

FIRMWARE UPDATES MAY MODIFY PRINTER SETTINGS AND CAUSE COUNTERFEIT AND/OR UNAUTHORIZED PRODUCTS, SUPPLIES, PARTS, MATERIALS (SUCH AS TONERS AND INKS), SOFTWARE, OR INTERFACES TO STOP WORKING.

#### PRINTER AGREEMENT

Please read before opening: Opening this package, installing the printing device software, or using the products inside confirms your acceptance of these contract terms: This printer is designed to work only with genuine original manufacturer supplies and you agree to only use genuine original manufacturer supplies with this printer. The installed supplies inside the printer are subject to a restriction that they be used only once and returned only to the original manufacturer for remanufacturing or recycling. Supplies without this single-use term are available through the original manufacturer and may be remanufactured by you, or a third-party, as the only supplies alternatives to be used with the printer.

#### SUPPLIES AGREEMENT

Please read before opening: By opening this package, you accept these contract terms. The supplies inside: (1) are sold at a special price contingent upon your agreement to use the supplies only once and return the supplies only to the original manufacturer for remanufacturing or recycling after using them; and (2) will stop working after reaching end of the rated life established by the original manufacturer (a variable amount of toner may remain when replacement is required). Supplies without this single-use term are available through the original manufacturer. If you do not accept these terms, return the unopened supplies to the point of purchase.

#### SOFTWARE LICENSE AGREEMENT

This Software Limited Warranty and License Agreement ("Software License Agreement") is a legal agreement between you (either an individual or a single entity) and the developer of the printing device you purchased ("Licensor") that to the extent your Licensor product or Software Program is not otherwise subject to a written software license agreement between you and Licensor or its suppliers, governs your use of any Software Program installed on or provided by Licensor for use in connection with your Licensor product. The term "Software Program" includes machine-readable instructions, audio/visual content (such as images and recordings), and associated media, printed materials and electronic documentation, whether incorporated into, distributed with or for use with your Licensor product. Suppliers of Licensor shall be deemed third party beneficiaries of this Agreement.

- 1. STATEMENT OF SOFTWARE LIMITED WARRANTY. Licensor warrants that media (e.g., diskette or compact disk) on which the Software Program is furnished, if any, is free from defects in materials and workmanship under normal use during the warranty period. The warranty period is ninety (90) days and commences on the date the Software Program is delivered to the original end-user. This limited warranty applies only to Software Program media purchased new from Licensor or an Authorized Licensor Reseller or Distributor. Licensor will replace the Software Program should it be determined that the media does not conform to this limited warranty.
- 2. DISCLAIMER AND LIMITATION OF WARRANTIES. TO THE MAXIMUM EXTENT PERMITTED BY APPLICABLE LAW, LICENSOR AND ITS SUPPLIERS PROVIDE THE SOFTWARE PROGRAM "AS IS" AND HEREBY DISCLAIM ALL OTHER WARRANTIES AND CONDITIONS, EITHER EXPRESS OR IMPLIED, INCLUDING, BUT NOT LIMITED TO, TITLE, NON-INFRINGEMENT, MERCHANTABILITY AND FITNESS FOR A PARTICULAR PURPOSE, AND ABSENCE OF VIRUSES, ALL WITH REGARD TO THE SOFTWARE PROGRAM. LICENSOR: (x) UNDERTAKES NO RESPONSIBILITY FOR THE QUALITY OF THE SOFTWARE PROGRAM AND (y) ASSUMES NO RESPONSIBILITY THAT THE SOFTWARE PROGRAM WILL BE FIT FOR ANY PARTICULAR PURPOSE FOR WHICH YOU MAY BE ACQUIRING IT, EXCEPT AS OTHERWISE PROVIDED IN THIS DISCLAIMER.

This Agreement is to be read in conjunction with certain statutory provisions, as that may be in force from time to time, that imply warranties or conditions or impose obligations on Licensor that cannot be excluded or modified. If any such provisions apply, then to the extent Licensor is able, Licensor hereby limits its liability for breach of those provisions to one of the following: providing you a replacement copy of the Software Program or reimbursement of the greater of the price paid for the Software Program or five U.S. dollars (or the equivalent in local currency).

The Software Program may include internet links to other software applications and/or Internet sites hosted and operated by third parties unaffiliated with Licensor. You acknowledge and agree that Licensor is not responsible in any way for the hosting, performance, operation, maintenance, or content of, such software applications and/ or Internet sites.

3. LIMITATION OF REMEDY. TO THE MAXIMUM EXTENT PERMITTED BY APPLICABLE LAW, ANY AND ALL LIABILITY OF LICENSOR UNDER THIS SOFTWARE LICENSE AGREEMENT IS EXPRESSLY LIMITED TO THE GREATER OF THE PRICE PAID FOR THE SOFTWARE PROGRAM AND FIVE U.S. DOLLARS (OR THE EQUIVALENT IN LOCAL CURRENCY). YOUR SOLE REMEDY AGAINST LICENSOR IN ANY DISPUTE UNDER THIS SOFTWARE LICENSE AGREEMENT SHALL BE TO SEEK TO RECOVER ONE OF THESE AMOUNTS, UPON PAYMENT OF WHICH LICENSOR SHALL BE RELEASED AND DISCHARGED OF ALL FURTHER OBLIGATIONS AND LIABILITY TO YOU.

IN NO EVENT WILL LICENSOR, ITS SUPPLIERS, SUBSIDIARIES, OR RESELLERS BE LIABLE FOR ANY SPECIAL, INCIDENTAL, INDIRECT, EXEMPLARY, PUNITIVE, OR CONSEQUENTIAL DAMAGES (INCLUDING BUT NOT LIMITED TO LOST PROFITS OR REVENUES, LOST SAVINGS, INTERRUPTION OF USE OR ANY LOSS OF, INACCURACY IN, OR DAMAGE TO, DATA OR RECORDS, FOR CLAIMS OF THIRD PARTIES, OR DAMAGE TO REAL OR TANGIBLE PROPERTY, FOR LOSS OF PRIVACY), IN CONNECTION WITH THE SOFTWARE PROGRAM, INCLUDING WITHOUT LIMITATION, ANY SUCH DAMAGES RESULTING FROM (a) THE USE OR INABILITY TO USE THE SOFTWARE PROGRAM, (b) THE COST OF PROCURING SUBSTITUTE SOFTWARE, OR (c) UNAUTHORIZED ACCESS TO OR ALTERATION OF YOUR CONTENT, REGARDLESS OF THE NATURE OF THE CLAIM, INCLUDING BUT NOT LIMITED TO BREACH OF WARRANTY OR CONTRACT, TORT (INCLUDING NEGLIGENCE OR STRICT LIABILITY), AND EVEN IF LICENSOR, OR ITS SUPPLIERS, AFFILIATES, OR REMARKETERS HAVE BEEN ADVISED OF THE POSSIBILITY OF SUCH DAMAGES, OR FOR ANY CLAIM BY YOU BASED ON A THIRD-PARTY CLAIM, EXCEPT TO THE EXTENT THIS EXCLUSION OF DAMAGES IS DETERMINED LEGALLY INVALID. THE FOREGOING LIMITATIONS APPLY EVEN IF THE ABOVE-STATED REMEDIES FAIL OF THEIR ESSENTIAL PURPOSE.

SOME JURISDICTIONS DO NOT ALLOW EXCLUSION OF CERTAIN WARRANTIES OR THE LIMITATION OR EXCLUSION OF LIABILITY FOR INCIDENTAL OR CONSEQUENTIAL DAMAGES. ACCORDINGLY, SOME OR ALL OF THE ABOVE EXCLUSIONS OR LIMITATIONS MAY NOT APPLY TO YOU, AND YOU MAY HAVE OTHER RIGHTS.

4. LICENSE GRANT. Licensor grants you the following rights provided you comply with all terms and conditions of this Software License Agreement:

a. Use. You may Use one (1) copy of the Software Program. The term "Use" means storing, loading, installing, executing, or displaying the Software Program. You may not separate the components of the Software Program for use on more than one computer. You agree that you will not Use the Software Program, in whole or in part, in any manner that has the effect of overriding, modifying, eliminating, obscuring, altering or de-emphasizing the visual appearance of any trademark, trade name, trade dress or intellectual property notice that appears on any computer display screens normally generated by, or as a result of, the Software Program. b. Copying. You may make one (1) copy of the Software Program solely for purposes of backup, archiving, or installation, provided the copy contains all of the original Software Program's proprietary notices. You may not copy the Software Program to any public or distributed network.

- 5. RESERVATION OF RIGHTS. The Software Program, including all fonts, is copyrighted and owned by Licensor and/ or its suppliers. Licensor reserves all rights not expressly granted to you in this Software License Agreement.
- 6. FREEWARE. Notwithstanding the terms and conditions of this Software License Agreement, all or any portion of the Software Program that constitutes software provided under public license by third parties ("Freeware") is licensed to you subject to the terms and conditions of the software license agreement accompanying such Freeware, whether in the form of a discrete agreement, shrink-wrap license, or electronic license terms at the time of download or installation. Use of the Freeware by you shall be governed entirely by the terms and conditions of such license.
- 7. LIMITATION ON REVERSE ENGINEERING. You may not alter, decrypt, reverse engineer, reverse assemble, reverse compile or otherwise translate the Software Program or assist or otherwise facilitate others to do so, except as and to the extent expressly permitted to do so by applicable law for the purposes of inter-operability, error correction, and security testing. If you have such statutory rights, you will notify Licensor in writing of any intended reverse engineering, reverse assembly, or reverse compilation. You may not decrypt the Software Program unless necessary for the legitimate Use of the Software Program.
- 8. TRANSFER. You may transfer the Software Program to another end-user. Any transfer must include all software components, media, printed materials, and this Software License Agreement and you may not retain copies of the Software Program or components thereof. The transfer may not be an indirect transfer, such as a consignment. Prior to the transfer, the end-user receiving the transferred Software Program must agree to all these Software License Agreement terms. Upon transfer of the Software Program, your license is automatically terminated. You may not rent, sublicense, or assign the Software Program except to the extent provided in this Software License Agreement.
- 9. UPGRADES. To Use a Software Program identified as an upgrade, you must first be licensed to the original Software Program identified by Licensor as eligible for the upgrade. After upgrading, you may no longer use the original Software Program that formed the basis for your upgrade eligibility.
- 10. ADDITIONAL SOFTWARE. This Software License Agreement applies to updates or supplements to the original Software Program provided by Licensor unless Licensor provides other terms along with the update or supplement.
- 11. TERM. This Software License Agreement becomes effective upon your acceptance and continues in effect unless terminated or rejected. You may reject or terminate this license at any time by destroying all copies of the Software Program, together with all modifications, documentation, and merged portions in any form, or as otherwise described herein. Licensor may terminate your license upon notice if you fail to comply with any of the terms of this Software License Agreement. Upon such termination, you agree to destroy all copies of the Software Program together with all modifications, documentation, and merged portions in any form.
- 12. TAXES. You agree that you are responsible for payment of any taxes including, without limitation, any goods and services and personal property taxes, resulting from this Software License Agreement or your Use of the Software Program.
- 13. LIMITATION ON ACTIONS. No action, regardless of form, arising out of this Software License Agreement may be brought by either party more than two years after the cause of action has arisen, except as provided under applicable law.
- 14. APPLICABLE LAW. If you acquired this product in a country which is a member of the European Union, the laws of that country shall govern the interpretation of this Software License Agreement and any claims arising hereunder, regardless of choice of laws principles of any other jurisdiction. If you acquired this product in any other country, the laws of the Commonwealth of Kentucky, United States of America, shall govern the interpretation of this Software License Agreement and any claims arising hereunder, regardless of choice of laws principles of any other state. The UN Convention on Contracts for the International Sale of Goods shall not apply.
- 15. GOVERNMENT END USERS. The Software Program and any related documentation are "Commercial Items," as that term is defined in 48 C.F.R. 2.101, "Computer Software" and "Commercial Computer Software Documentation," as such terms are used in 48 C.F.R. 12.212 or 48 C.F.R. 227.7202, as applicable. Consistent with 48 C.F.R. 12.212 or 48 C.F.R. 227.7202-1 through 227.7207-4, as applicable, the Commercial Computer Software and Commercial Software Documentation are licensed to the U.S. Government end users (a) only as Commercial Items and (b) with only those rights as are granted to all other end users pursuant to the terms and conditions herein.
- 16. CONSENT TO PROCESS AND TRANSFER DATA. You agree to comply with all applicable laws and regulations including, but not limited to, laws pertaining to the collection and use of personal data. You agree that Licensor, its affiliates, and agents may collect and process information (including any personal data) you provide or that is gathered or generated by the Software Program in relation to (i) any support services performed in connection with the Software Program and requested by you, (ii) enabling any functionality of the Software Program or services provided by Licensor, or (iii) enabling Licensor to perform any other services related to the Software Program as you and Licensor may agree. Licensor agrees to process the information only to the extent necessary to provide such services or enable the functionality of the Software Program. You represent that in relation to any personal data Licensor is permitted to access under this Agreement you have obtained or will obtain (a) any consents from the data subjects and/or (b) any other permissions or authorizations related to processing of the personal data that are required by applicable law. You agree that Licensor may transfer your information to the United States or other countries for processing in accordance with this Section.
- 17. EXPORT RESTRICTIONS. You may not (a) acquire, ship, transfer, or reexport, directly or indirectly, the Software Program or any direct product therefrom, in violation of any applicable export laws or (b) permit the Software Program to be used for any purpose prohibited by such export laws, including, without limitation, nuclear, chemical, or biological weapons proliferation.
- 18. AGREEMENT TO CONTRACT ELECTRONICALLY. You and Licensor agree to form this Software License Agreement electronically. This means that by downloading, installing and/or using the Software Program, you acknowledge your agreement to these Software License Agreement terms and conditions and that you are doing so with the intent to "sign" a contract with Licensor.
- 19. CAPACITY AND AUTHORITY TO CONTRACT. You represent that you are of the legal age of majority in the place you sign this Software License Agreement and, if applicable, you are duly authorized by your employer or principal to enter into this contract.
- 20. ENTIRE AGREEMENT. This Software License Agreement (including any addendum or amendment to this Software License Agreement that is included with the Software Program) is the entire agreement between you and Licensor relating to the Software Program. Except as otherwise provided for herein, this Software License Agreement supersedes all prior or contemporaneous oral or written communications, proposals, and representations with respect to the Software Program or any other subject matter covered by this Software License Agreement (except to the extent such extraneous terms do not conflict with the terms of this Software License Agreement, any other written agreement signed by you and Licensor relating to your use of the Software Program). To the extent any Licensor policies or programs for support services conflict with the terms of this Software License Agreement, the terms of this Software License Agreement shall control.

Notwithstanding the foregoing, software owned by Oracle America, Inc. is subject to the Additional License Terms for Oracle America, Inc. software as set forth below.

#### 21. ADDITIONAL LICENSE TERMS FOR ORACLE AMERICA, INC. SOFTWARE

Printers with 4.3 inch (10.9 cm), 7 inch (17.8 cm), and 10 inch (25.4 cm) touch screen panels contain software licensed form Oracle America, Inc. and are subject to additional terms, as indicated below.

In addition to the foregoing, with respect to any Oracle America, Inc. ("Oracle") software licensed hereunder, the following terms apply:

1. Java Technology Restrictions. You are prohibited from creating, modifying, or changing the behavior of classes, interfaces, or subpackages that are in any way identified as "Java", "Javax", "Sun" or similar convention as specified by Oracle in any naming convention designation.

2. Trademarks and Logos. You shall acknowledge that Oracle owns the Java trademark and all Java-related trademarks, logos and icons including the Coffee Cup and Duke ("Java Marks") and agree to: (a) comply with the Java Trademark Guidelines at http://www.oracle.com/us/legal/third-party-trademarks/index.html; (b) not do anything harmful to or inconsistent with Oracle's rights in the Java Marks; and (c) assist Oracle in protecting those rights, including assigning to Oracle any rights acquired by the End User in any Java Mark.

3. Source Code. The Programs may contain source code that, unless expressly licensed for other purposes, is provided solely for reference purposes pursuant to the terms of the End User License Agreement.

4. Third Party Code. Additional copyright notices and license terms applicable to portions of the Programs are set forth in the THIRDPARTYLICENSEREADME.txt file.

5. Commercial Features. Use of the Commercial Features for any commercial or production purpose requires a separate license from Oracle. "Commercial Features" means those features identified in Table 1-1 (Commercial Features In Java SE Product Editions) of the Program Documentation accessible at "http://www.oracle.com/ technetwork/java/javase/documentation/index.html."

#### MICROSOFT CORPORATION NOTICES

- 1. This product may incorporate intellectual property owned by Microsoft Corporation. The terms and conditions upon which Microsoft is licensing such intellectual property may be found at http://go.microsoft.com/fwlink/ ?LinkId=52369.
- 2. This product is based on Microsoft Print Schema technology. You may find the terms and conditions upon which Microsoft is licensing such intellectual property at http://go.microsoft.com/fwlink/?LinkId=83288.

## **CONTENTS**

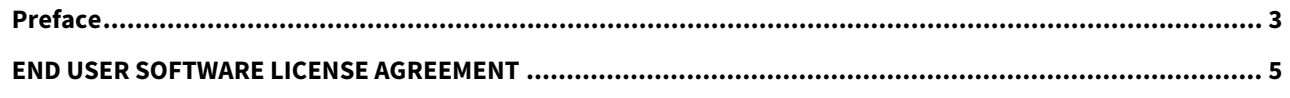

#### **Chapter 1 OVERVIEW**

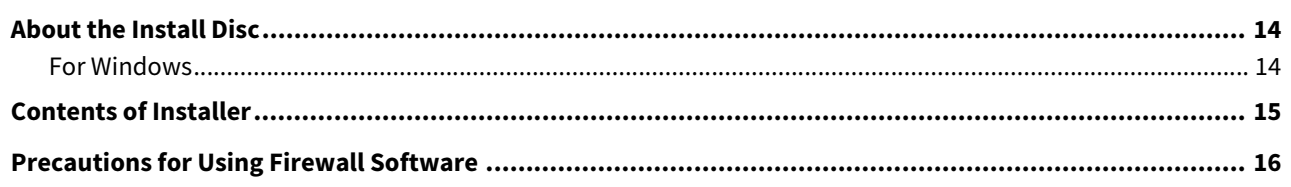

#### **Chapter 2 RECOMMENDED INSTALLATION**

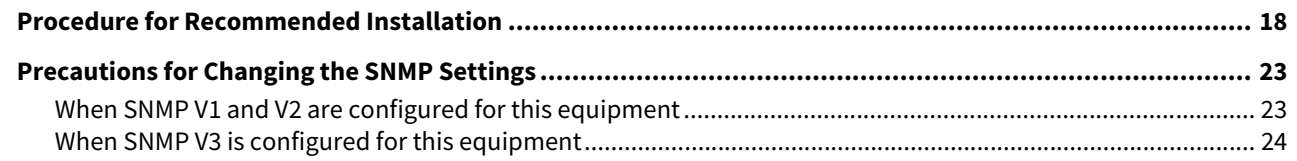

#### **Chapter 3 INSTALLING PRINTER DRIVERS FOR WINDOWS**

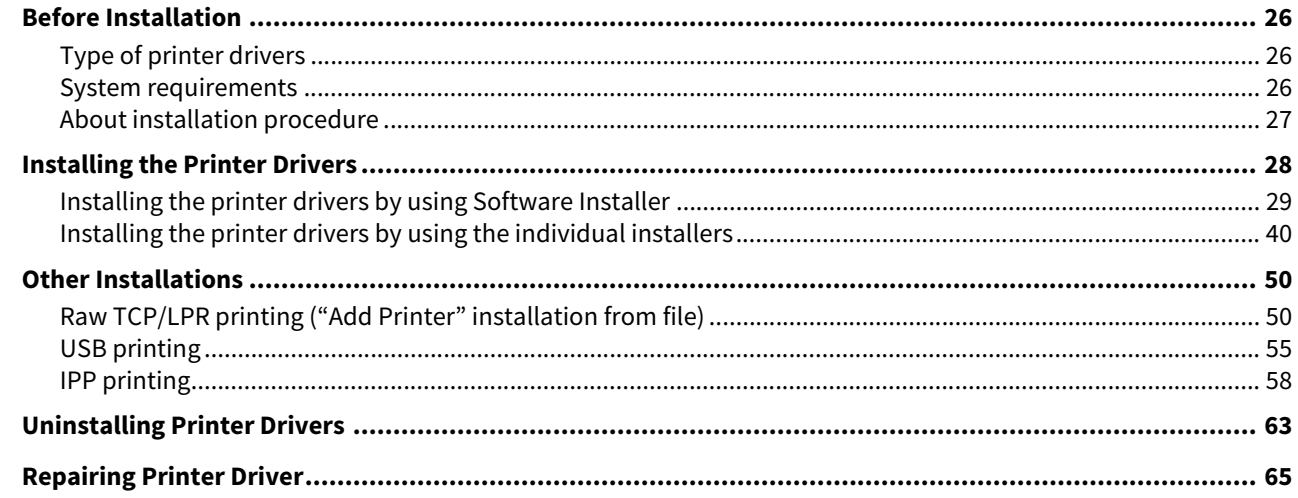

#### **Chapter 4 INSTALLING SCAN DRIVER AND UTILITIES (Windows)**

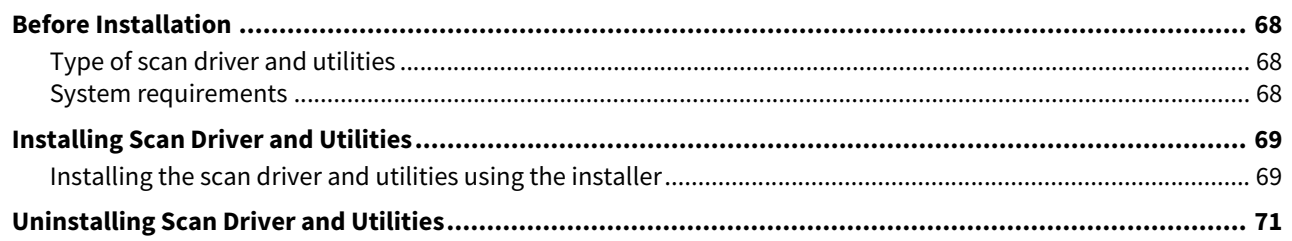

#### **INSTALLING NETWORK FAX UTILITIES (Windows) Chapter 5**

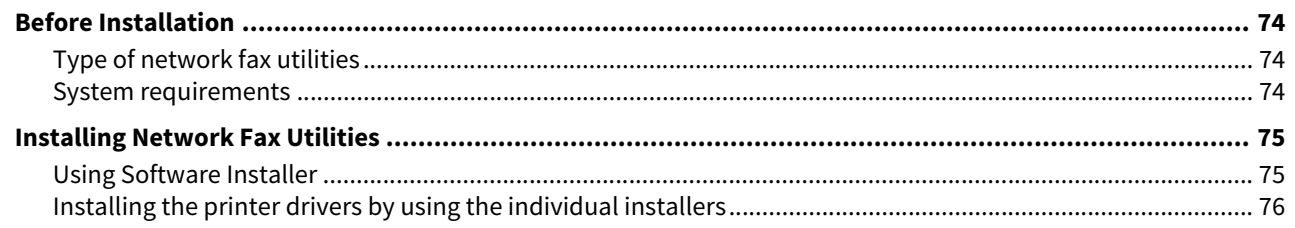

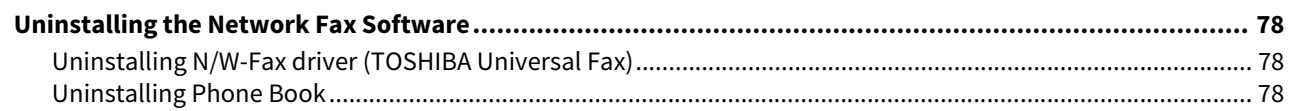

#### **Chapter 6 INSTALLATION MAINTENANCE**

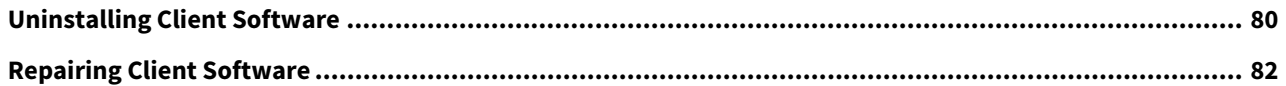

## Chapter 7 CAUTIONS AND RELATED MESSAGES REGARDING INSTALLATION (Windows)

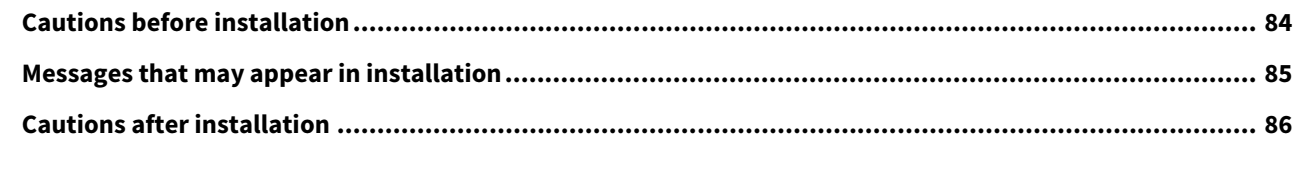

## 

# <span id="page-12-0"></span>**OVERVIEW**

This chapter provides an overview of the software installation.

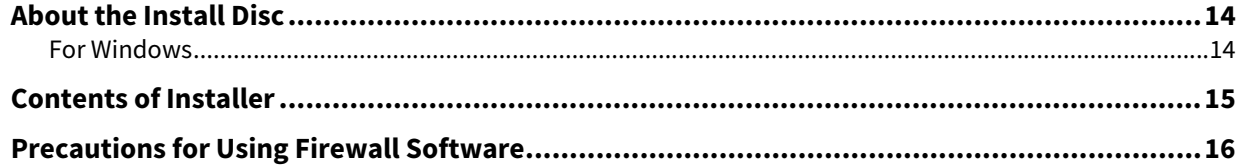

1

## <span id="page-13-2"></span><span id="page-13-0"></span>**0.About the Install Disc**

## <span id="page-13-3"></span><span id="page-13-1"></span>**For Windows**

The contents of the Install Disc:

#### **Client software installer**

[Install Disc]:\e-STUDIO\Setup.exe This is the setup program to install the Universal Printer 2 driver and other client software on your computer.

#### **Universal Printer 2 drivers**

The setup files for installing the Universal Printer 2 driver for each language version are included in the following folder:

They allow you to install the driver on Windows 8.1 or later/ Windows Server 2012 or later. [Install Disc]:\Client\Drivers\UNI\

#### **N/W-Fax drivers (TOSHIBA Universal Fax)**

The setup files for installing the N/W-Fax driver (TOSHIBA Universal Fax) for each language version are included in the following folder:

They allow you to install the driver on Windows 8.1 or later / Windows Server 2012 or later.

- For Windows computer 32-bit edition [Install Disc]:\Client\FAX\32bit\
- For Windows computer 64-bit edition [Install Disc]:\Client\FAX\64bit\

#### **Phone Book**

The setup files for installing the Phone Book are included in the following folder: They allow you to install the driver on Windows 8.1 or later Windows Server 2012 or later.

- For Windows computer 32-bit edition [Install Disc]:\Client\PB\32bit\
- For Windows computer 64-bit edition [Install Disc]:\Client\PB\64bit\

#### **Printer Network TWAIN driver**

The setup files for installing the Printer Network TWAIN driver are included in the following folder: [Install Disc]:\Client\NS\

#### **TOSHIBA USB Scan driver**

The setup files for installing the TOSHIBA USB Scan driver are included in the following folder:

- For Windows computer 32-bit edition [Install Disc]:\Client\LS\32bit\
- For Windows computer 64-bit edition [Install Disc]:\Client\LS\64bit\

 $\mathbf{1}$ 

<span id="page-14-1"></span><span id="page-14-0"></span>The following software can be installed by the Installer in the Install Disc.

#### **Printer driver (Printing function)**

The printer driver is a software component that enables application programs to interact with the Toshiba MFP. The Toshiba MFP comes with the Universal Printer 2 (PCL6) printer driver. The printer driver offers document print, layout and assembly functions that are not available with many applications.

#### **TOSHIBA USB Scan driver (Scanning function)**

This software allows you to perform scanning the originals set in the equipment from a client computer and acquire the image into the TWAIN/WIA-compliant application via USB connection.

#### **Printer Network TWAIN driver (Scanning function)**

This software allows you to perform scanning the originals set in the equipment remotely from a client computer and acquire the image into the TWAIN-compliant application.

#### **N/W-Fax driver (TOSHIBA Universal Fax) (Printing function)**

The N/W-Fax driver (TOSHIBA Universal Fax) enables you to set up send lists and send electronic documents from your client computer to one or more destinations. You print to the fax much the same way you would choose to print to a designated printer that makes using the N/W-Fax driver (TOSHIBA Universal Fax) quick and simple. You can select the fax properties.

#### **Phone Book**

With the Phone Book you can easily add or modify fax recipient names, fax numbers, and Internet Fax address (E-mail address) to the address book. This utility allows you to manage recipients of the fax, select and display fax recipients from the address book, as well as recipient fax numbers and other contact information.

## <span id="page-15-1"></span><span id="page-15-0"></span>**0.Precautions for Using Firewall Software**

When firewall software is used on Windows computers, installation may not be performed since network communication between this equipment and the computers is blocked by firewall software. Check if firewall software is used before installation, and follow the directions of your network administrator if it is used.

Client software required for network communications and the execution files are given as follows. Use this information for the exception setting of the firewall software.

**Individual installer:** essetup.exe **Software Installer:** Setup.exe **Printer driver:** essetup.exe **N/W-FAX driver:** print32Fax.msi (for Windows computer 32-bit edition), print64Fax.msi (for Windows computer 64-bit edition)

**Phone Book:** fxphbk32.msi (for Windows computer 32-bit edition), fxphbk64.msi (for Windows computer 64-bit edition)

#### Note

- For a TOSHIBA USB Scan driver, Printer Network TWAIN driver, the execution files of the corresponding application software need to be set as exceptions.
- When Individual installer or Software Installer is set as an exception, release the exception setting after installation.

# 2

# <span id="page-16-0"></span>**2.RECOMMENDED INSTALLATION**

This chapter describes the recommended installation of the Installer.

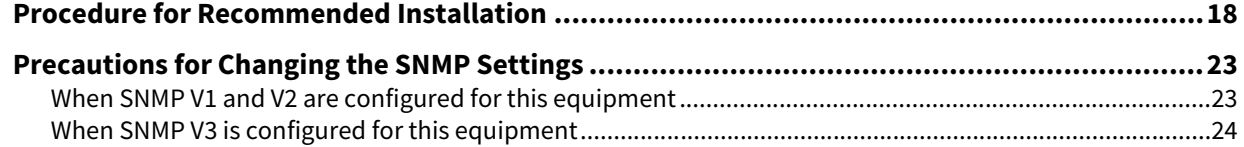

<span id="page-17-1"></span><span id="page-17-0"></span>Install the software using the recommended installation when you want to do so for the Universal Printer 2 driver and other client software on a Windows computer.

#### Note

To perform installation, you must log onto Windows with the "Administrator" account; this enables the installation and uninstallation of client software.

## **1 Insert the Install Disc into the disc drive.**

If Software Installer does not automatically start, use the Explorer to open the Install Disc and double-click "Setup.exe".

## **2 Select [I agree to the terms of the License Agreement.] and click [Next].**

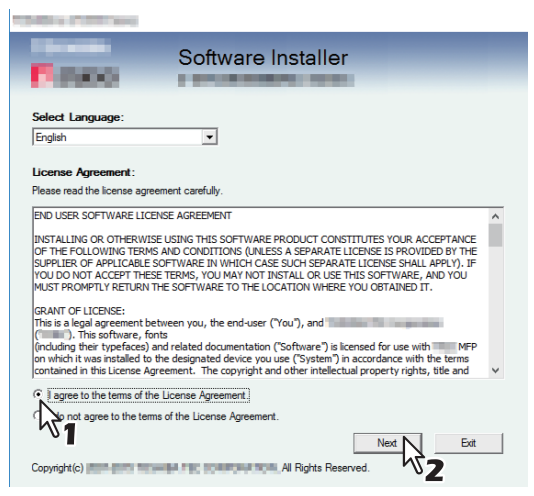

To change the display language, select the desired language from the [Select Language] box.

## **3 Click [Recommended].**

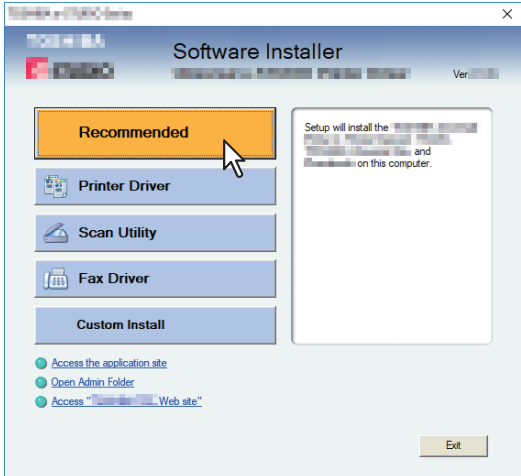

**4 Confirm the list of the software to install, select the port to connect to this equipment and click [Install].**

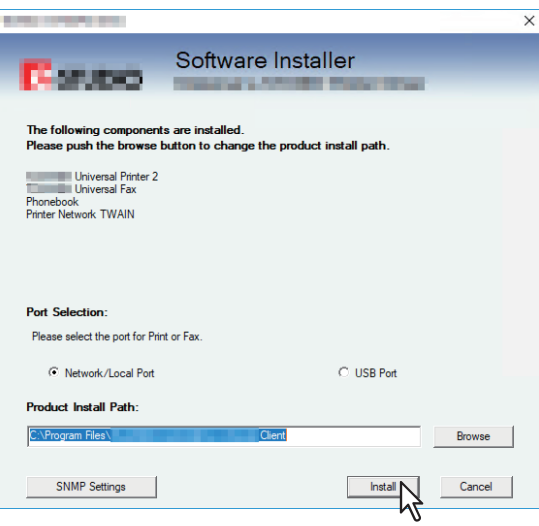

#### Note

• If the following message appears, click [Continue].

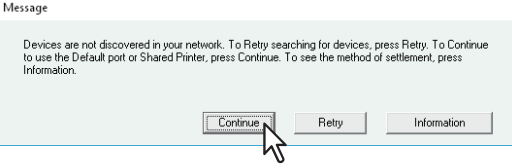

See step 7 or later in the following section to continue the installation:  [P.33 "If this equipment is not found"](#page-32-0)

#### **[SNMP Settings]**

You cannot find this equipment if its SNMP setting is not the same as that for set in the [SNMP Settings] dialog box. Verify the correct SNMP settings on the [SNMP Settings] dialog box and change the settings, if needed. Ask the administrator for details on the SNMP settings configured for this equipment.

#### **When SNMP V1 and V2 are used**

- 1. Click [V1/V2] if a community name other than "private" (default) is set for the SNMP community name for this equipment.
- 2. Change the SNMP community name.
- 3. Click [OK].

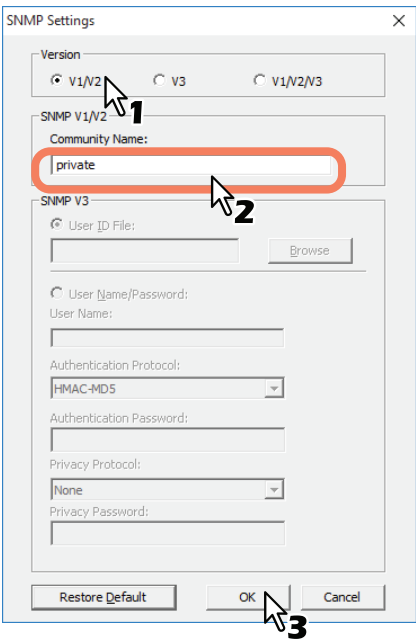

#### Note

When you change the SNMP community name, see the following page: **P.23** "Precautions for Changing the SNMP Settings"

#### **When SNMP V3 is used**

- 1. Click [V3].
- 2. When a user ID file is used for authentication, click [Browse] to specify the file. When user authentication information is used for authentication, click [User Name/Password] to enter the necessary information.

#### Note

- Consult the administrator for preliminary advice on how to authenticate users.
- When you change the SNMP settings, see the following page:  [P.23 "Precautions for Changing the SNMP Settings"](#page-22-2)

## 3. Click [OK].

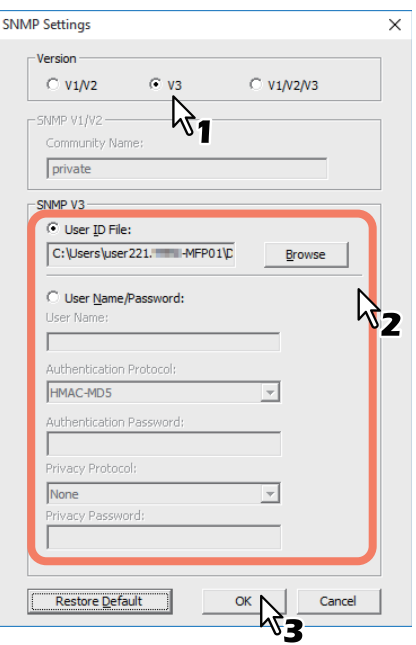

\* When SNMP V1, V2, and V3 are configured for this equipment, perform both of the above settings.

#### **5 A list of the discovered printers is displayed. Then select this equipment on the list and then click [OK].**

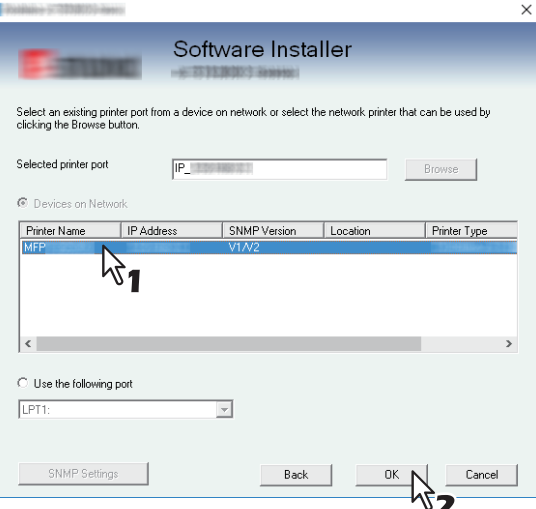

The TCP/IP port is created.

## **6 The installation starts.**

#### Tip

Searching may take a while depending on the Windows OS or network environment.

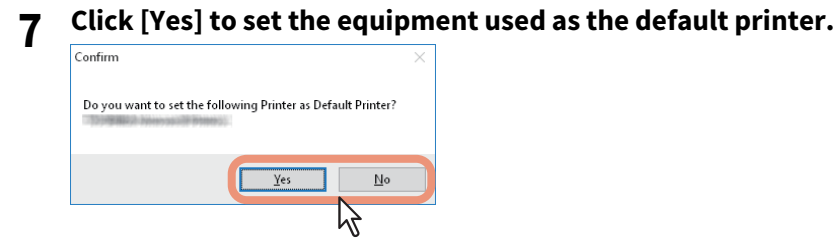

**8 When the installation is complete, click [Finish].**

The main menu is displayed.

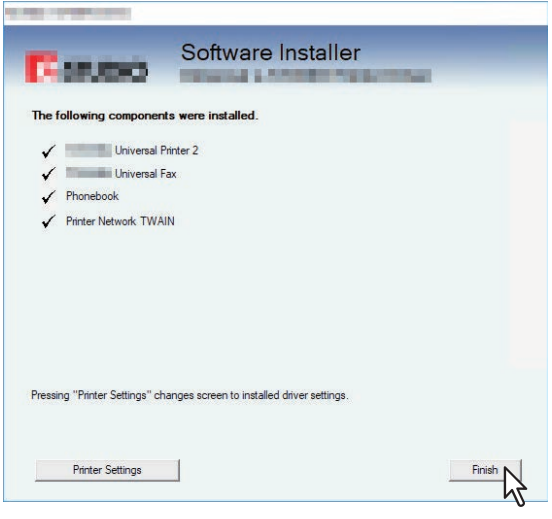

Tip

- The Installer may ask you to restart your computer. If it does, select "Yes, I want to restart my computer now." and click [Finish] to restart your computer.
- By clicking [Printer Settings], you can set the printer driver and print settings which are required to perform test page printing or normal printing from this equipment. Click the buttons shown below to set them as needed. Setting can be made even after [Finish] has been clicked.
	- **[Open Printer Preferences]**: The [Printer Preferences] dialog box of the installed printer driver is displayed.
	- For details about the setting, refer to the **Printing Guide**.
	- **[Print Test Page]**: Print the test page from this equipment.
	- **[Open Printer Properties]**: The [Printer Properties] dialog box is displayed.
	- For details about the setting, refer to the **Printing Guide**.
	- **[Back]**: Return to the installation completion screen.

## **9 Click [Exit].**

When a message "Do you want to close TOSHIBA e-STUDIO Software Installer?" appears asking whether to finish the installer, click [Yes].

 $\overline{2}$ 

## <span id="page-22-2"></span><span id="page-22-0"></span>**0.Precautions for Changing the SNMP Settings**

When the SNMP community name or user information is used for authenticating users on this equipment, its SNMP setting must be the same as that for set in your computer as shown below in order to print or send jobs normally. For help, consult the administrator.

## <span id="page-22-3"></span><span id="page-22-1"></span>**When SNMP V1 and V2 are configured for this equipment**

When the TCP/IP port is used, the SNMP community names must be the same in the following 3 settings.

- 1. This equipment (Example: Read Community "public" and Read Write Community "private" are set.)
- 2. [SNMP Settings] dialog box

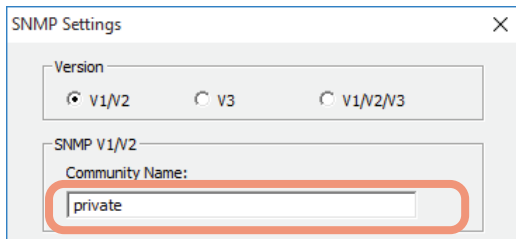

The Read Write Community names must be the same in this equipment and the [SNMP Settings] dialog box. If you specify the incorrect Read Write Community name, the several functions, such as the department management feature will be disabled.

3. TCP/IP port of the [Port Settings] tab in the printer driver/N/W-Fax driver

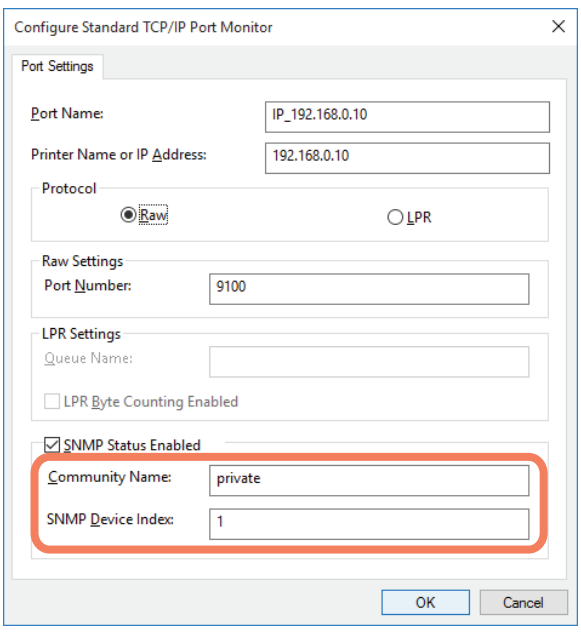

The Read Community Names must be the same in this equipment and the [Ports] tab. Make sure that the value of [SNMP Device Index] in the [Port Settings] tab is set to "1".

#### Note

- Make sure that the value of [SNMP Device Index] in the [Port Settings] tab is set to "1". If it is "0", no communication can be made with the device.
- When the SMB port is used, the Read Write Community names must be the same in this equipment and the [SNMP Settings] dialog box.
- The SNMP settings also must be the same in this equipment and the applications (Phone Book) included in the Install Disc. If the settings are different, the applications will be unavailable.

## <span id="page-23-1"></span><span id="page-23-0"></span>**When SNMP V3 is configured for this equipment**

The SNMP settings must be the same in the following 2 settings.

- 1. SNMP V3 User Information in this equipment
- 2. [SNMP Settings] dialog box

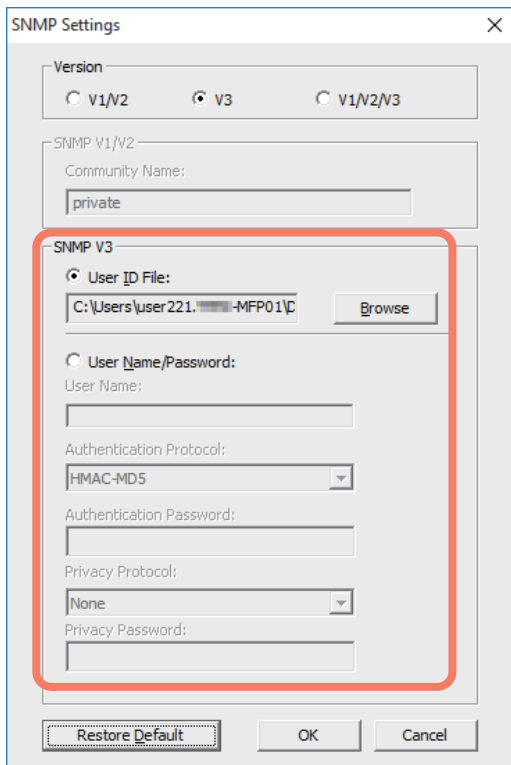

SNMP V3 User Information must be the same in this equipment and the [SNMP Settings] dialog box.

#### Note

The SNMP settings also must be the same in this equipment and the applications (Phone Book) included in the Install Disc. If the settings are different, the applications will be unavailable.

# B

# <span id="page-24-0"></span>**INSTALLING PRINTER DRIVERS FOR WINDOWS**

This chapter provides instructions on how to install printer drivers for Windows.

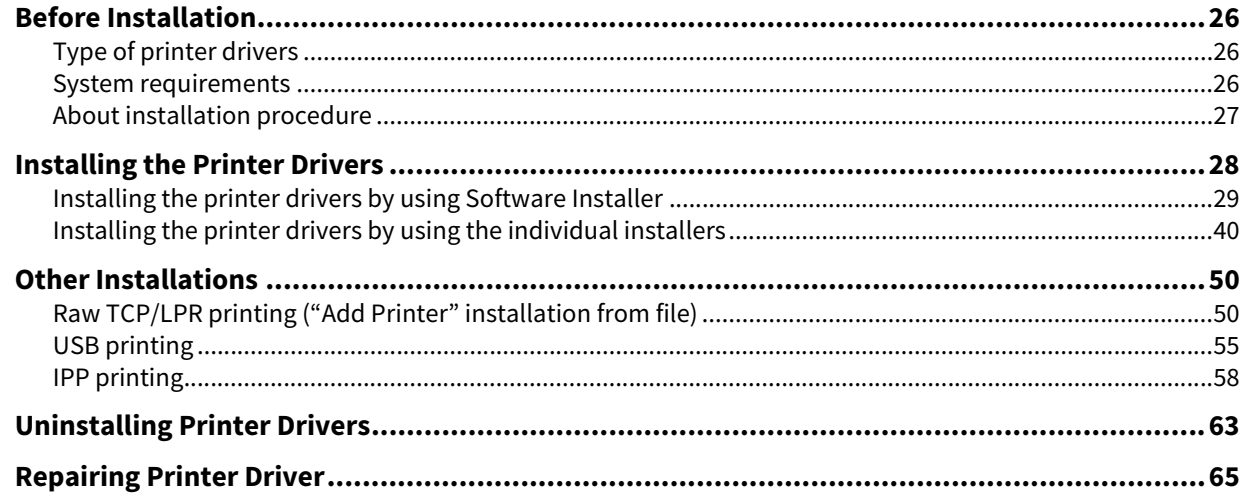

## <span id="page-25-3"></span><span id="page-25-0"></span>**0.Before Installation**

This section will help you to plan an installation suited to your environment. Before installing the printer drivers, read this section.

#### **When the same printer drivers have been installed previously**

Before updating the printer drivers, delete the existing printer drivers. **P.63 "Uninstalling Printer Drivers"** If you want to reinstall the same type of printer driver with another version, first uninstall the existing one and restart

your computer.

## <span id="page-25-4"></span><span id="page-25-1"></span>**Type of printer drivers**

 **Universal Printer 2 driver** — This is the PCL6 printer driver. You can use it depending on the purposes of the applications in various usages.

## <span id="page-25-5"></span><span id="page-25-2"></span>**System requirements**

To install the printer drivers and other client software on a Windows computer, the following is required.

- **Display resolution** 1024 x 768 dots or more
- **Display color** High Color (16bit) or higher is recommended
- **CPU** Recommended environment required by OS
- **Memory** The required memory size for OS.
- **OS** Windows 8.1 or later Windows Server 2012 or later
- **Required software** Internet Explorer 9.0 or later

## <span id="page-26-1"></span><span id="page-26-0"></span>**About installation procedure**

Install the software according to your connection environment and the print method.:

#### **Raw TCP/LPR printing**

This equipment supports the Raw TCP and LPR printing via TCP/IP. When this equipment is connected to your computer in a TCP/IP network, Raw TCP/LPR printing may be most suitable. **P.28 "Installing the Printer Drivers"** 

Tip

- To print with a Raw TCP connection, this equipment must be configured to enable Raw TCP Print Service. Ask your administrator if the Raw TCP Print Service is enabled.
- To print with an LPR connection, this equipment must be configured to enable the LPD Print Service. Ask your administrator if the LPD Print Service is enabled.

#### **SMB printing**

This equipment can be used with an SMB printer connection that allows you to connect to this equipment using File and Printer Sharing for Microsoft Networks service. SMB printing is the common method used to set up the printer. However, SMB printing is not suitable for printing a large amount of documents. **P.28 "Installing the Printer Drivers"** 

#### Note

SMB printing assumes a small network. If you can use Windows 8.1 / Windows Server 2012 or later as a print server, it is recommended to set up for printing via Windows print server.

#### **Internet printing**

If you print to this equipment over the Internet, you can use IPP printing. This allows you to print to this equipment from anywhere on the Internet. **P.58 "IPP printing"** 

Tip

To print with an IPP connection, this equipment must be configured to enable the IPP Print Service and must be connected to the Internet. Ask your administrator if the IPP Print Service is enabled.

## <span id="page-27-1"></span><span id="page-27-0"></span>**0.Installing the Printer Drivers**

This section describes how to install a printer driver to a computer with a Windows OS. You can install the printer drivers by using the Install Disc.

- Installing the printer drivers by using the Install Disc The following two options are available:
	- Using Software Installer

When you insert the Install Disc into the disc drive, Software Installer will launch automatically. This program allows you to install the printer drivers and other client software on your computer. Use this option to install the printer drivers and other client software in one go.  $\Box$  [P.29 "Installing the printer drivers by using Software Installer"](#page-28-1)

- Using the individual installers The individual installers (essetup.exe) are contained in the Install Disc, which enable you to install the Universal Printer 2 driver individually. Use this option to install only the preferred printer driver.  $\square$  [P.40 "Installing the printer drivers by using the individual installers"](#page-39-1)

## <span id="page-28-1"></span><span id="page-28-0"></span>**Installing the printer drivers by using Software Installer**

Perform installation corresponding to your Windows computer.

#### Note

To perform installation, you must log onto Windows with the "Administrator" account; this enables the installation and uninstallation of client software.

## **1 Insert the Install Disc into the disc drive.**

If Software Installer does not automatically start, use the Explorer to open the "e-STUDIO" folder in the Install Disc and double-click "Setup.exe".

## **2 Select [I agree to the terms of the License Agreement.] and click [Next].**

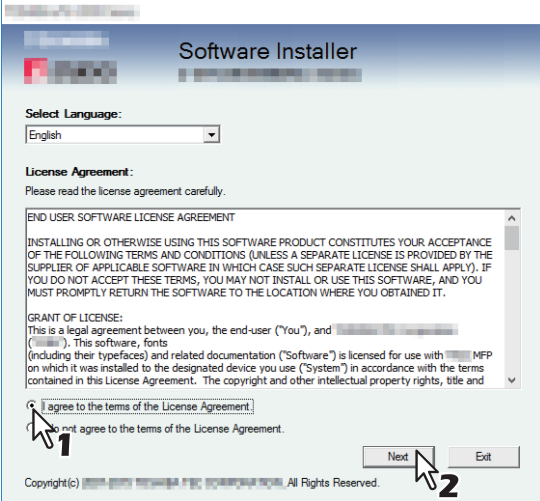

To change the display language, select the desired language from the [Select Language] box.

# **3 Click [Printer Driver] or [Custom Install].**

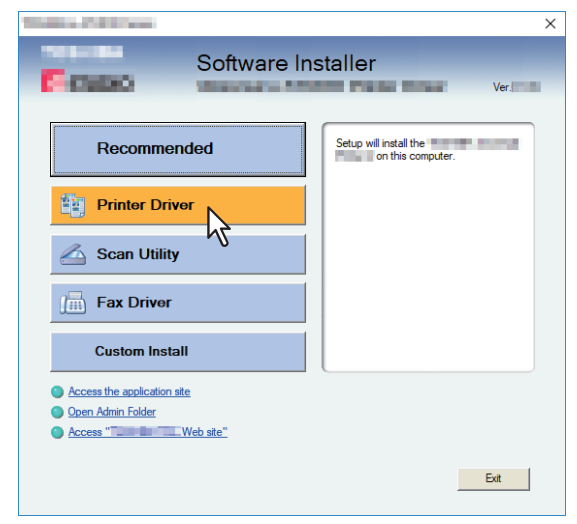

**Printer Driver** — This option allows you to install only the Universal Printer 2 driver. When you select it, proceed to step 5.

**Custom Install** — This option allows you to select the printer drivers and utilities which you want to install. When you select it, proceed to step 4.

**4 Select the software items which you want to install, and then click [Next].**

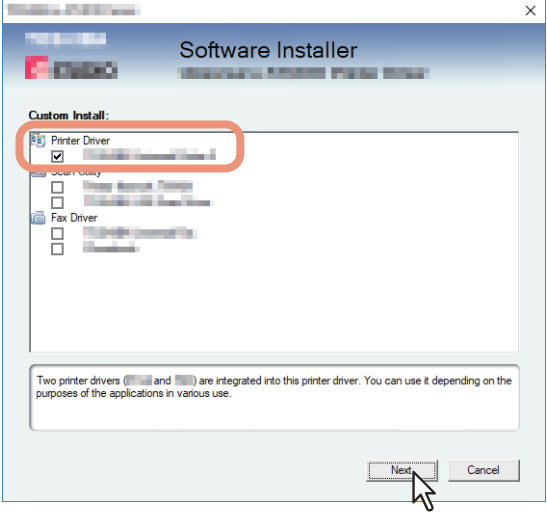

**5 Confirm the list of the software to install, select the port to connect to this equipment and click [Install].**

#### Tip

When you want to verify and/or change the SNMP settings to find the target MFPs, see step 4 in the following section:

 [P.18 "Procedure for Recommended Installation"](#page-17-0)

## **6 Configure the printer port.**

The procedure for configuring the printer port varies depending on the connection. Go to the steps suited to your connection.

**P.31 "Raw TCP/LPR printing"**  [P.38 "SMB printing"](#page-37-0)

## <span id="page-30-0"></span>**Raw TCP/LPR printing**

Configure the Raw TCP/LPR port as described in the following procedure.

#### Note

Confirm the following before starting the configuration:

- This equipment is connected to the network and turned on.
- The TCP/IP setting is correct on this equipment and your computer.

#### **Searching this equipment automatically**

This equipment is automatically discovered over the network. Then you can install printer driver so as to configure the Raw TCP/LPR port.

#### Note

If this equipment is not discovered over the network after the installation is started, a dialog box indicating this appears. Follow the procedure below to continue the configuration.

- To search this equipment over the network again, click [Retry].
- Confirm the SNMP settings specified in the [SNMP Settings] dialog box.
- To select a temporary local port and then configure the Raw TCP/LPR port, click [Continue]. Then follow the procedure as described in the following page:
	- **P.33** "If this equipment is not found"

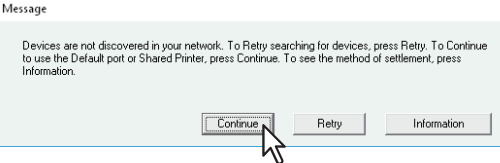

 If you know the IP address of this equipment, you can specify a printer port with the direct entry from the keyboard. In step 7, enter a network path shown below in [Printer Port]. \\IP\_<IP address>

**7 A list for the discovered printers is displayed. Then select this equipment on the list and then click [OK].**

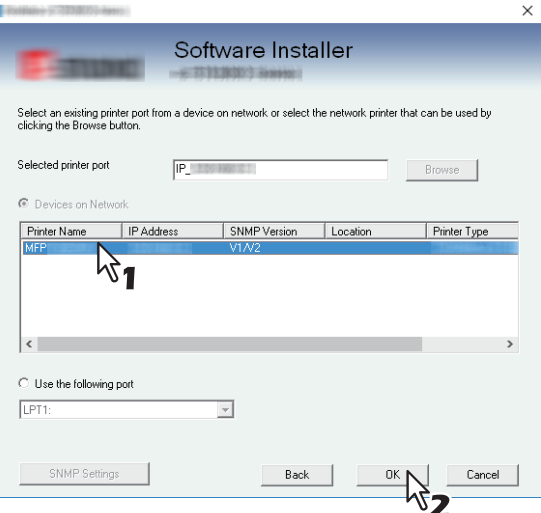

The TCP/IP port is created.

Tip

Searching may take a while depending on the Windows OS or network environment.

## **8 Click [Yes] to set the equipment used as the default printer.**

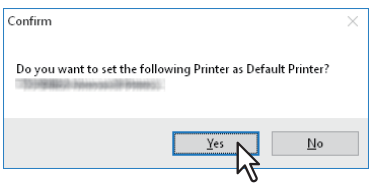

**9 Confirm that the installation is completed, and then click [Finish].**

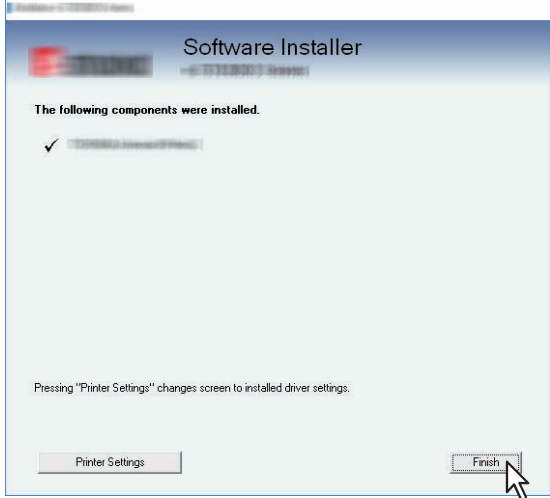

Tip

- The Installer may ask you to restart your computer. If it does, select "Yes, I want to restart my computer now." and click [Finish] to restart your computer.
- By clicking [Printer Settings], you can set the printer driver and print settings which are required to perform test page printing or normal printing from this equipment. Click the buttons shown below to set them as needed. Setting can be made even after [Finish] has been clicked.
	- **[Open Printer Preferences]**: The [Printer Preferences] dialog box of the installed printer driver is displayed.

For details about the setting, refer to the **Printing Guide**.

- **[Print Test Page]:** Print the test page from this equipment.
- **[Open Printer Properties]**: The [Printer Properties] dialog box is displayed. For details about the setting, refer to the **Printing Guide**.
- **[Back]**: Return to the installation completion screen.

## **10Click [Exit].**

When a message appears asking whether to finish the installer, click [Yes].

### <span id="page-32-1"></span><span id="page-32-0"></span>**If this equipment is not found**

If this equipment is not found, you must first install the printer driver by temporarily selecting a local port and then configuring the Raw TCP/LPR port.

### Note

If this equipment is not discovered over the network after the installation is started, a message indicating this appears. Click [Continue] to continue the configuration.

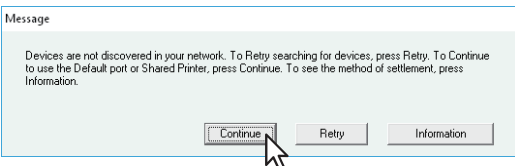

#### **7 Select [Use the following port] and then select "LPT1: ". Then click [OK].**

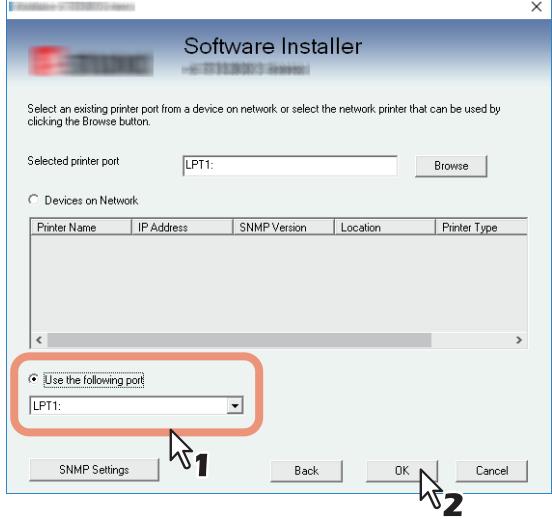

Tip

Searching may take a while depending on the Windows OS or network environment.

**8 Click [Yes] to set the equipment used as the default printer.**

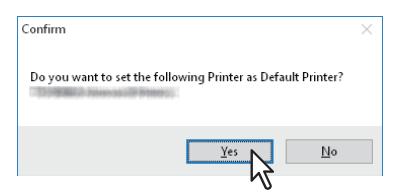

**9 Confirm that the installation is completed, and then click [Finish].**

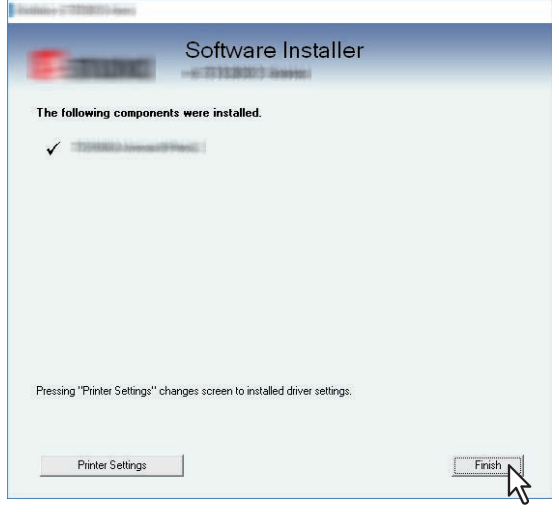

Tip

- The Installer may ask you to restart your computer. If it does, select "Yes, I want to restart my computer now." and click [Finish] to restart your computer.
- By clicking [Printer Settings], you can set the printer driver and print settings which are required to perform test page printing or normal printing from this equipment. Click the buttons shown below to set them as needed. Setting can be made even after [Finish] has been clicked.
	- **[Open Printer Preferences]**: The [Printer Preferences] dialog box of the installed printer driver is displayed.
	- For details about the setting, refer to the **Printing Guide**.
	- **[Print Test Page]**: Print the test page from this equipment.
	- **[Open Printer Properties]**: The [Printer Properties] dialog box is displayed.
	- For details about the setting, refer to the **Printing Guide**.
	- [Back]: Return to the installation completion screen.

# **10Click [Exit].**

When a message appears asking whether to finish the installer, click [Yes].

## **11Open the printers folder.**

Click [Start] and select [Settings] > [Devices] > [Devices and Printers].

Tip

For Windows 8.1 / Windows Server 2012 or later, right-click in the lower left of the screen, then click [Control Panel] > [Devices and Printers].

## **12Open the printer driver properties dialog box.**

Select the installed printer driver and right-click to make the menu appear, then click [Printer properties].

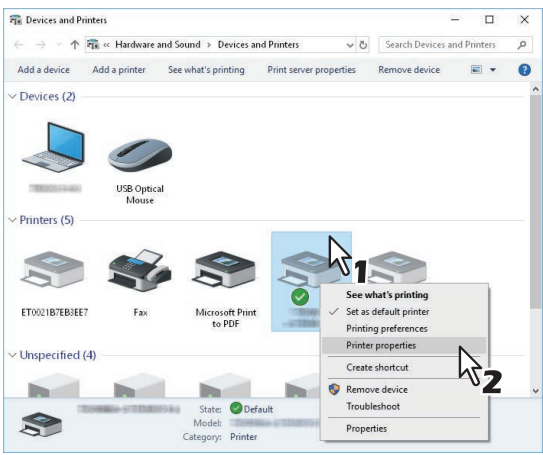

**13 Click the [Ports] tab and click [Add Port].** 

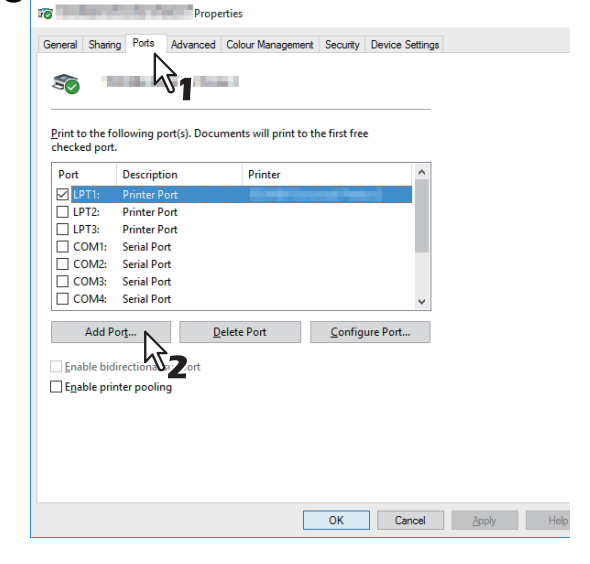

**14** Select [Standard TCP/IP Port] and click [New Port].

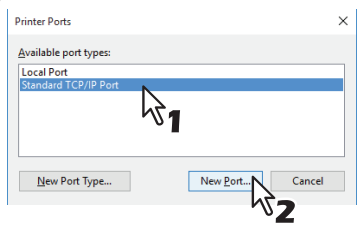

**15Click [Next].**

**16** Enter the IP address of this equipment in the [Printer Name or IP Address] box and click [Next].

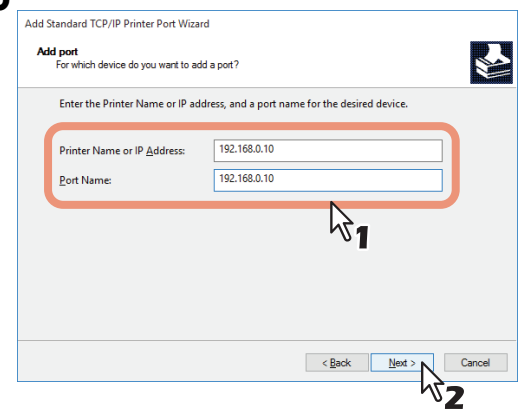

- If your network uses a DNS or WINS server, enter the printer name of this equipment provided from DNS or WINS in the [Printer Name or IP Address] box.
- In the [Port Name] box, the port name is automatically entered according to the IP address or DNS name entered in the [Printer Name or IP Address] box.
- Enter the IPv6 address in the [Printer Name or IP Address] box when the MFP is connected in an IPv6 network.

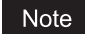

If the following screen appears, select [Standard] and click [Next].

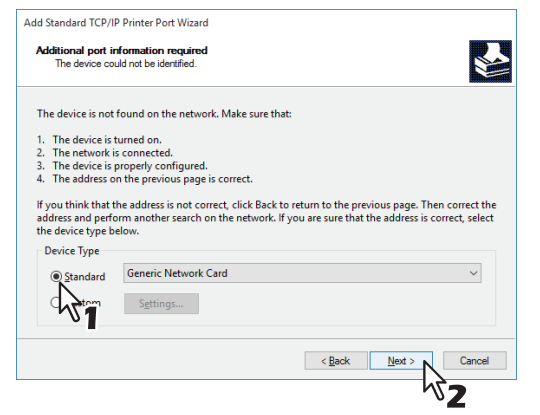

## **17Click [Finish].**

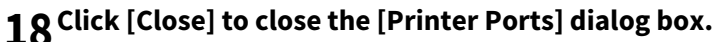

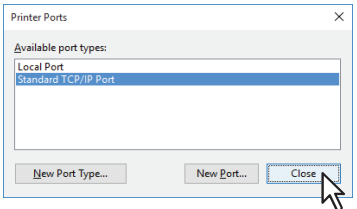
**19** Make sure the created Raw TCP or LPR port is checked in the [Print to the following port(s)] list.<br>

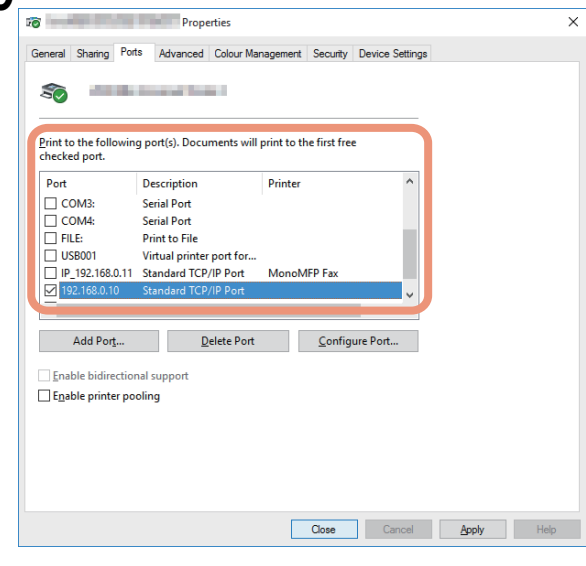

Tip

When the LPD Print setting is enabled, you can also configure LPR printing. When you want to configure LPR printing, follow the procedure below.

1. Click [Configure Port].

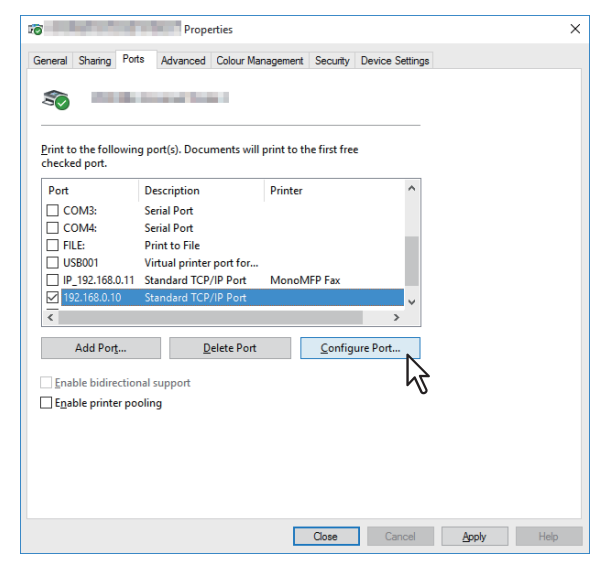

2. Select [LPR] at the [Protocol] group, enter "Print" in the [Queue Name] box at the [LPR Settings] group, and then click [OK].

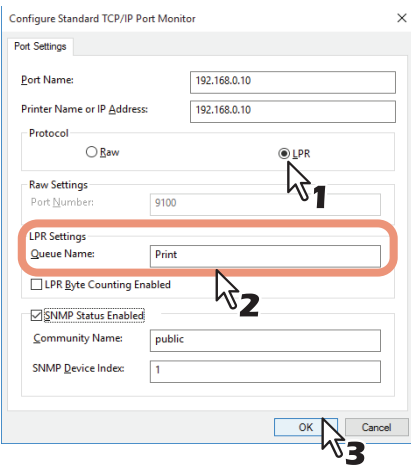

# **20Click [OK] to save the setting.**

```
Note
```
When necessary, click [Apply] and then click [OK].

# <span id="page-37-0"></span>**21Click [Close].**

# **SMB printing**

Install a printer driver by specifying the SMB port manually.

#### Note

- Before starting the configuration, make sure that this equipment is connected to a network and also that its power is turned ON.
- If this equipment is not discovered over the network after the installation is started, a message indicating this appears. Click [Continue] to continue the configuration.

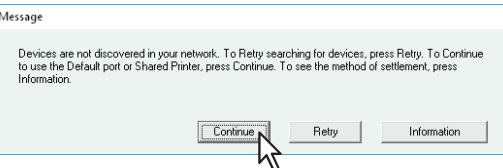

**7 Enter a network path shown below in [Selected printer port].**

\\<IP address>\print

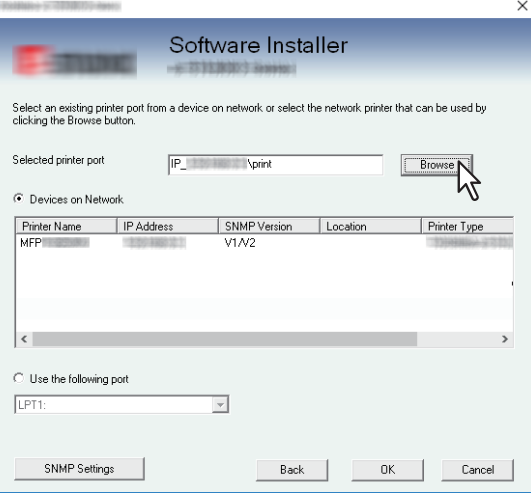

**8 Click [OK].**

Tip

Searching may take a while depending on the Windows OS or network environment.

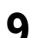

#### **9 Click [Yes] to set the equipment used as the default printer.**

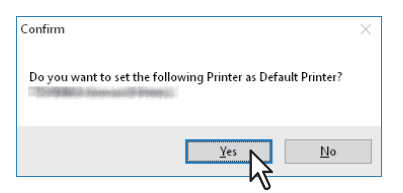

**10Confirm that the installation is completed, and then click [Finish].**

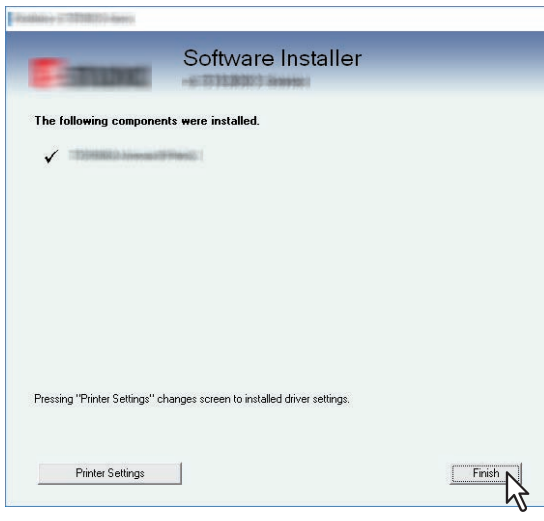

Tip

- The Installer may ask you to restart your computer. If it does, select "Yes, I want to restart my computer now." and click [Finish] to restart your computer.
- By clicking [Printer Settings], you can set the printer driver and print settings which are required to perform test page printing or normal printing from this equipment. Click the buttons shown below to set them as needed. Setting can be made even after [Finish] has been clicked.
	- **[Open Printer Preferences]**: The [Printer Preferences] dialog box of the installed printer driver is displayed.
	- For details about the setting, refer to the **Printing Guide**.
	- **[Print Test Page]**: Print the test page from this equipment.
	- **[Open Printer Properties]**: The [Printer Properties] dialog box is displayed. For details about the setting, refer to the **Printing Guide**.
	- **[Back]**: Return to the installation completion screen.

# **11Click [Exit].**

When a message appears asking whether to finish the installer, click [Yes].

# **Installing the printer drivers by using the individual installers**

Perform installation corresponding to your Windows computer.

#### Note

To perform installation, you must log onto Windows with the "Administrator" account.

**1 Insert the Install Disc into the disc drive.**

When you insert the Install Disc into the disc drive, Software Installer may launch automatically. In this case, click [Exit] to close it and continue the operation.

**2 Open the folder containing the set up program, and double-click "essetup.exe".**

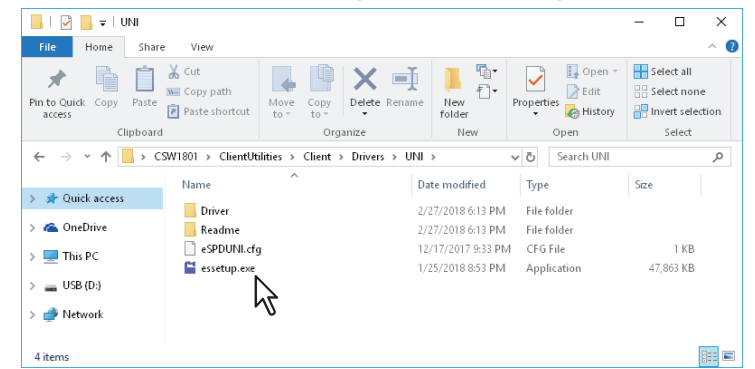

The set up programs for installing the printer drivers are contained in the following folders:

 Universal Printer 2 driver [Install Disc]:\Client\Drivers\UNI\

# **3 Select the desired language, and click [Next].**

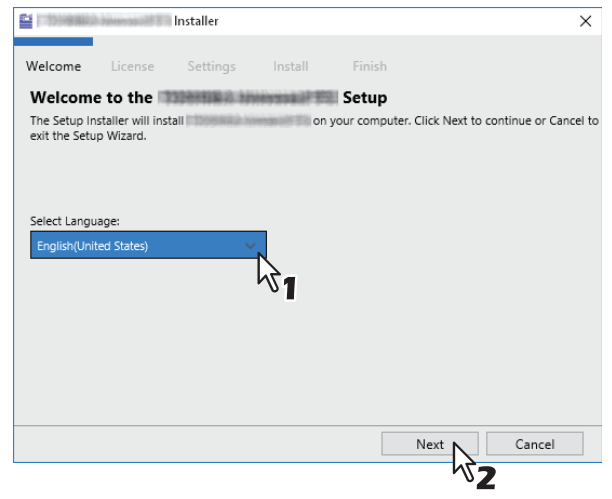

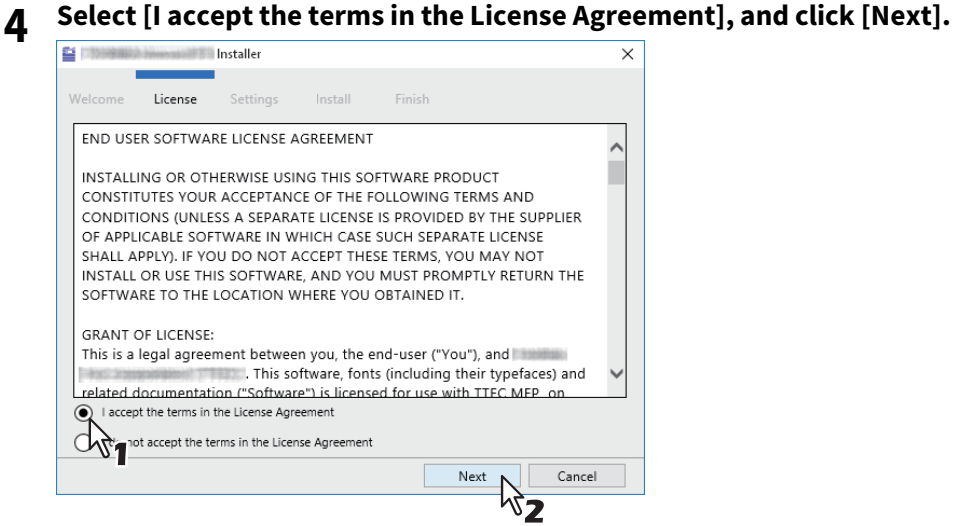

The Settings Port screen is displayed.

# **5 Configure the printer port.**

The procedure for configuring the printer port varies depending on the connection. Go to the steps suited to your connection.

**P.42 "Raw TCP/LPR printing"**  [P.45 "SMB printing"](#page-44-0)

# <span id="page-41-0"></span>**Raw TCP/LPR printing**

Configure the Raw TCP/LPR port as described in the following procedure.

#### Note

Confirm the following before starting the configuration:

- This equipment is connected to the network and turned on.
- The TCP/IP setting is correct on this equipment and your computer.

#### **Searching this equipment automatically**

This equipment is automatically discovered over the network. Then you can install the printer driver so as to configure the Raw TCP/LPR port.

#### Note

If this equipment is not discovered over the network after the installation is started, a dialog box indicating this appears. Follow the procedure below to continue the configuration.

- To search this equipment over the network again, click [Retry].
- Click [SNMP Settings] and confirm whether the SNMP settings specified in the [SNMP Settings] dialog box are correct.

When you want to verify and/or change the SNMP settings to find the target MFPs, see the following section:  [P.47 "Confirm or change the SNMP settings"](#page-46-0)

 When you set the conditions to search the MFPs on the network in the [Manual Selection] dialog box, see the following section.

**P.48 "Narrowing Down Search Conditions"** 

- If this equipment is not found, refer to the following page:  [P.44 "If this equipment is not found"](#page-43-0)
- If you know the IP address of this equipment, you can specify a printer port with the direct entry from the keyboard. In step 6, enter a network path shown below in [Printer Port]. \\IP <IP address> or \\<IP address>

#### **6 A list for the discovered printers is displayed. Then select this equipment on the list and then click [Install].**

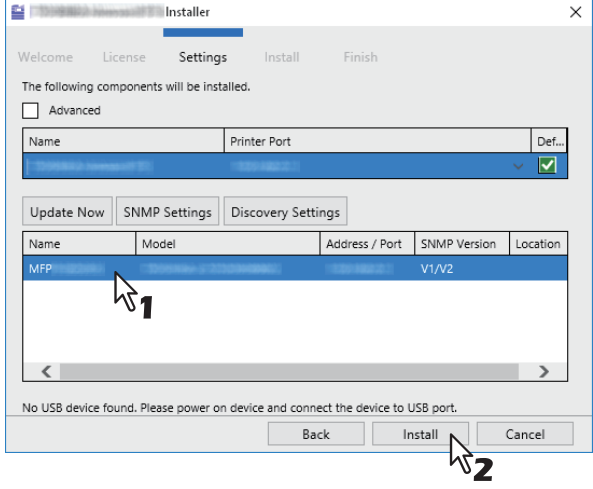

Tip

Searching may take a while depending on the Windows OS or network environment.

# **7 Click [Finish].**

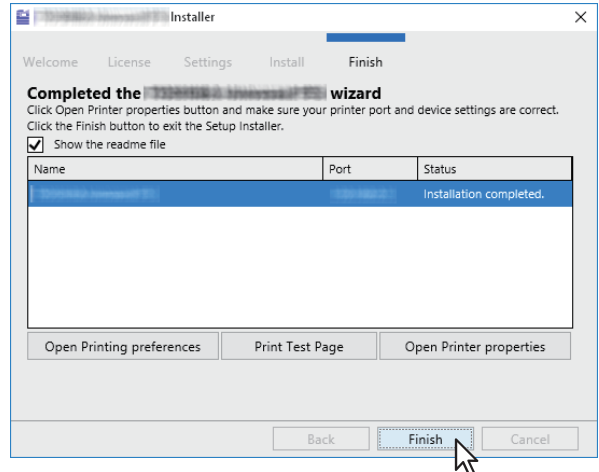

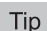

- The Installer may ask you to restart your computer. If it does, select "Yes, I want to restart my computer now." and click [Finish] to restart your computer.
- You can set the printer driver and print settings which are required in order to perform test page printing or normal printing from this equipment. Click the buttons shown below to set them as needed. Setting can be made even after [Finish] has been clicked.
	- **Show the readme file**: When you select this check box, the Readme file is opened after [Finish] is clicked.
	- **[Open Printer Preferences]**: The [Printer Preferences] dialog box of the installed printer driver is displayed.

For details about the setting, refer to the **Printing Guide**.

- **[Print Test Page]**: Print the test page from this equipment.
- **[Open Printer Properties]**: The [Printer Properties] dialog box is displayed. For details about the setting, refer to the **Printing Guide**.

#### <span id="page-43-0"></span>**If this equipment is not found**

If this equipment is not found, you must first install the printer driver by temporarily selecting a local port and then configuring the Raw TCP/LPR port.

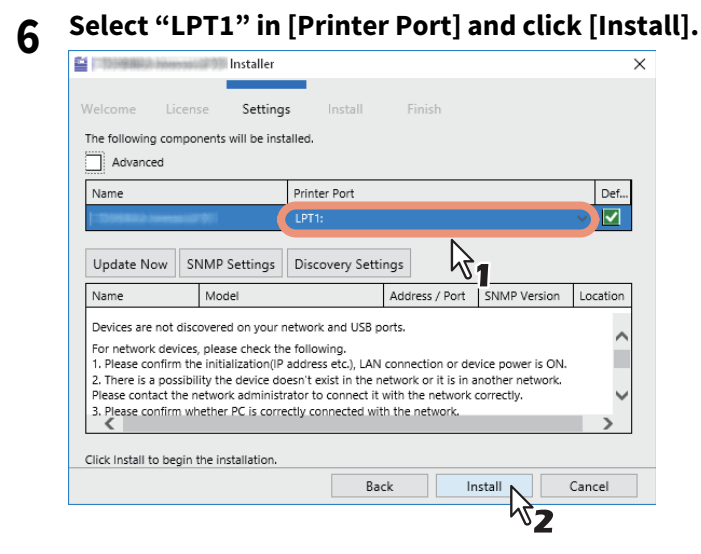

**7 Click [Open Printer properties].**

**8 For the subsequent steps, follow the procedure from step 13 to step 21 on [page 35](#page-34-0)to [page 38](#page-37-0).**

# **9 Click [Finish].**

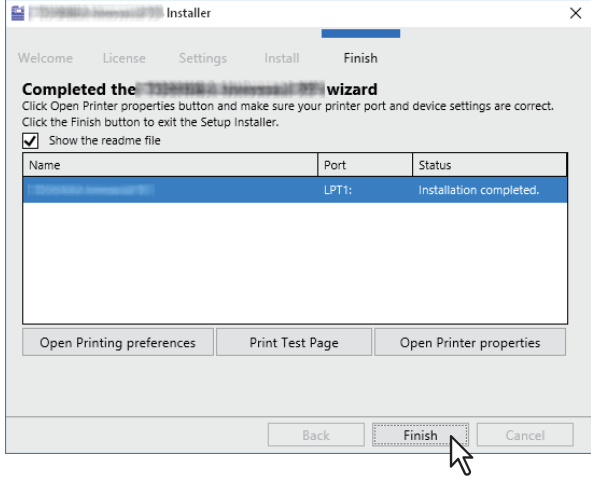

Tip

- The Installer may ask you to restart your computer. If it does, select "Yes, I want to restart my computer now." and click [Finish] to restart your computer.
- You can set the printer driver and print settings which are required in order to perform test page printing or normal printing from this equipment. Click the buttons shown below to set them as needed. Setting can be made even after [Finish] has been clicked.
	- **Show the readme file**: When you select this check box, the Readme file is opened after [Finish] is clicked.
	- **[Open Printer Preferences]**: The [Printer Preferences] dialog box of the installed printer driver is displayed.

For details about the setting, refer to the **Printing Guide**.

- **[Print Test Page]**: Print the test page from this equipment.
- **[Open Printer Properties]**: The [Printer Properties] dialog box is displayed. For details about the setting, refer to the **Printing Guide**.

## **When adding another equipment from the results**

- **1 Select the [Advance] check box.**
- **2 Click the equipment to be added from the results and then [+].**
- **3 Check the [Default] check box of the equipment used as the default printer.**

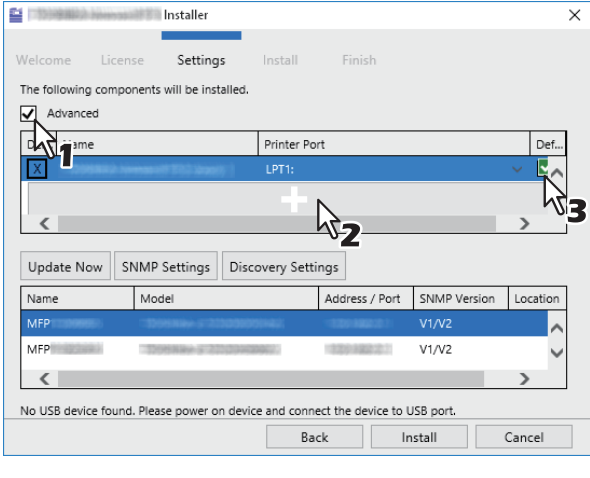

Tip

Remove any equipment in which no printer driver is installed by clicking [X].

# <span id="page-44-0"></span>**SMB printing**

Install a printer driver by specifying the SMB port manually.

#### Note

- Before starting the configuration, make sure that this equipment is connected to a network and also that its power is turned ON.
- If this equipment is not discovered over the network, a dialog box indicating this appears.

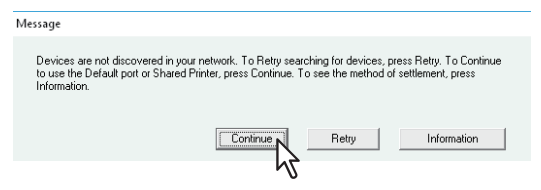

**6 Enter a network path shown below in [Printer Port].** \\<IP address>\print

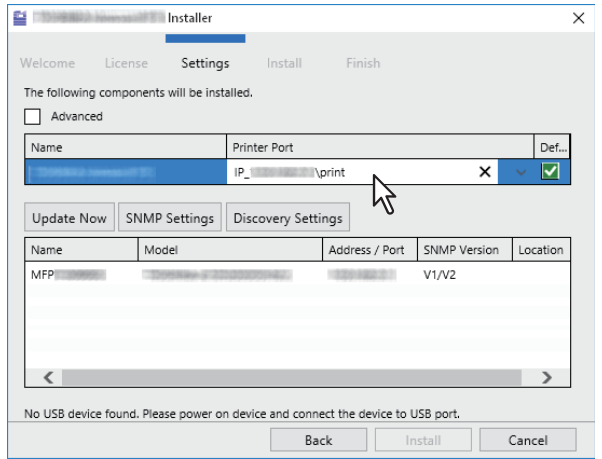

**7 Click [Install].**

# **8 Click [Finish].**

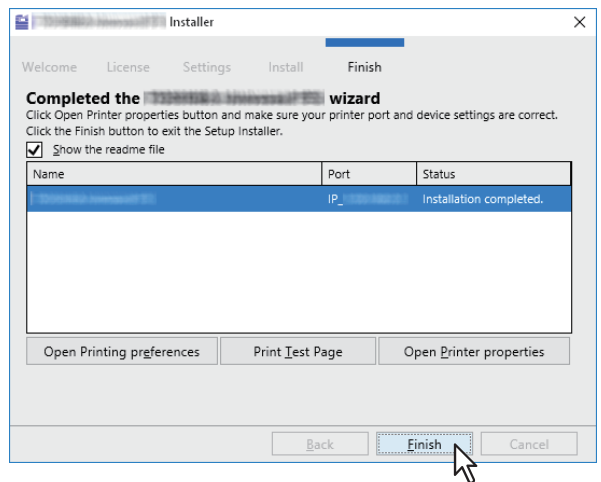

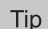

- The Installer may ask you to restart your computer. If it does, select "Yes, I want to restart my computer now." and click [Finish] to restart your computer.
- You can set the printer driver and print settings which are required in order to perform test page printing or normal printing from this equipment. Click the buttons shown below to set them as needed. Setting can be made even after [Finish] has been clicked.
	- **Show the readme file**: When you select this check box, the Readme file is opened after [Finish] is clicked.
	- **[Open Printer Preferences]**: The [Printer Preferences] dialog box of the installed printer driver is displayed.

For details about the setting, refer to the **Printing Guide**.

- **[Print Test Page]**: Print the test page from this equipment.
- **[Open Printer Properties]**: The [Printer Properties] dialog box is displayed. For details about the setting, refer to the **Printing Guide**.

# $\overline{\mathbf{3}}$ **INSTALLING PRINTER DRIVERS FOR WINDOWS INSTALLING PRINTER DRIVERS FOR WINDOWS**

# <span id="page-46-0"></span>**Confirm or change the SNMP settings**

#### **[SNMP Settings]**

You cannot find this equipment if its SNMP setting is not the same as that for set in the [SNMP Settings] dialog box. Verify the correct SNMP settings on the [SNMP Settings] dialog box and change the settings, if needed. Ask the administrator for details on the SNMP settings configured for this equipment.

#### **When SNMP V1 and V2 are used**

- 1. Click [V1/V2] if a community name other than "private" (default) is set for the SNMP community name for this equipment.
- 2. Change the SNMP community name.
- 3. Click [OK].

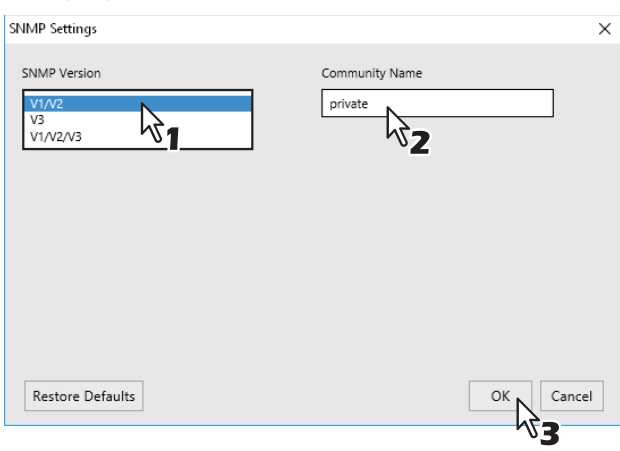

Note

When you change the SNMP community name, see the following page: **P.23** "Precautions for Changing the SNMP Settings"

#### **When SNMP V3 is used**

- 1. Select [V3].
- 2. When a user ID file is used for authentication, click [Browse] to specify the file. When user authentication information is used for authentication, click [User Name/Password] to enter the necessary information.

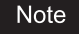

- Consult the administrator for preliminary advice on how to authenticate users.
- When you change the SNMP settings, see the following page:  [P.23 "Precautions for Changing the SNMP Settings"](#page-22-0)
- 
- 3. Click [OK].

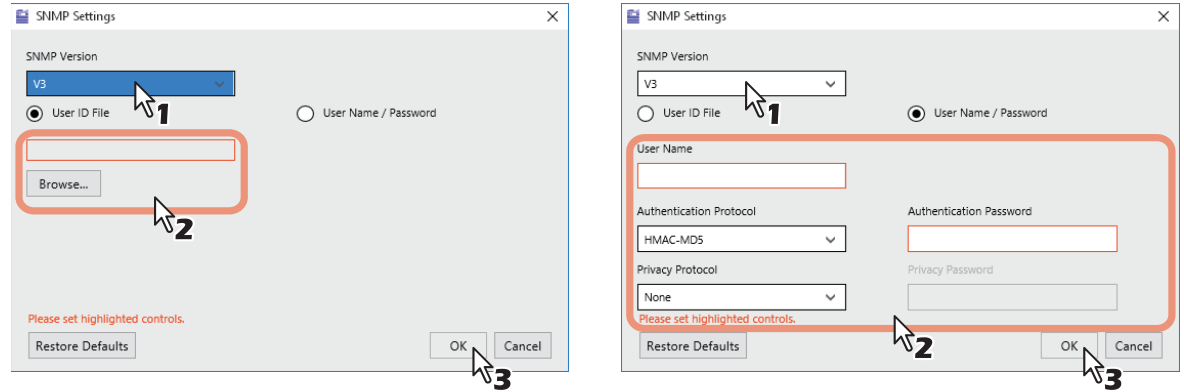

\* When SNMP V1, V2, and V3 are configured for this equipment, perform both of the above settings.

# <span id="page-47-0"></span>**Narrowing Down Search Conditions**

Search the network printer and USB printer as detection targets by selecting the [Network Search] and [USB Search] check boxes.

If you want to narrow down the search conditions, click [Advanced]. On the [Discovery Settings] dialog box that appears, make the following settings as required:

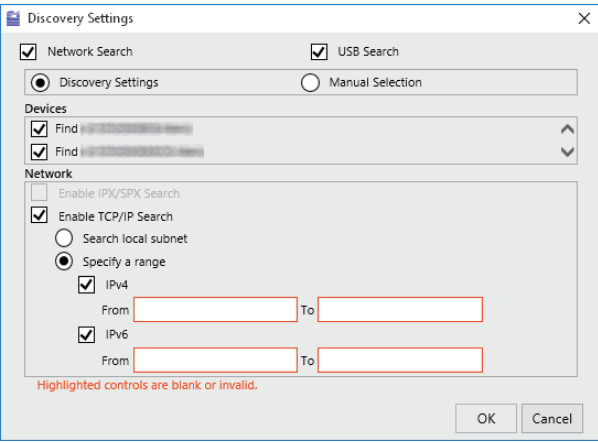

#### **1. Devices**

Turn on the check box(es) for the MFPs to be searched for.

#### **2. Network**

#### **Enable IPX/SPX Search**

This function is not available.

#### **Enable TCP/IP Search**

Select this option to search for MFPs on your TCP/IP network. This option is available only when the TCP/IP protocols are installed on your computer. When this option is selected, you need to specify the detailed search conditions for MFPs on the network.

- Search local subnet—Select this option to search for MFPs in the local subnet. When this option is selected, select IPv4 or IPv6 check box for specifying the preferred protocol.
- Specify a range Select this option to search for MFPs in a specific range of IP addresses. When this option is selected, select IPv4 or IPv6 check box and enter IP addresses in the [From] and [To] boxes to specify the range.

#### **Manual Selection**

Devices in different segments may not be found. If you cannot find your MFP, find it manually from [Manual Selection].

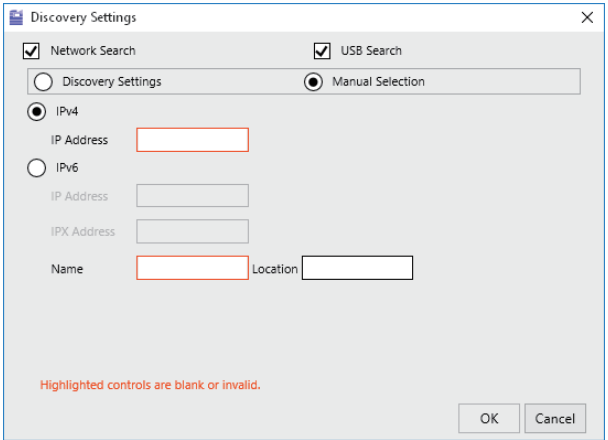

**IPv4 IP Address**—Select this option to specify the device in the IPv4 address. If this option is selected, enter the IPv4 address of your MFP.

**IPv6 IP Address**—Select this option to specify the device in the IPv6 address. If this option is selected, enter the IPv6 address of your MFP.

**IPX IP Address**—Select this option to specify the device in the IPX address. If this option is selected, enter the IPX address of your MFP.

**Name**—Enter the name of your MFP.

**Location**—Enter the location of your MFP.

# **0.Other Installations**

The following printing environments cannot be configured by installation using Software Installer or the individual installers contained in the Install Disc (except USB printing in Windows 8.1 / Windows Server 2012 or later). When you want to configure the following printing environments, see the following pages for each procedure.  [P.50 "Raw TCP/LPR printing \("Add Printer" installation from file\)"](#page-49-0) **P.55 "USB printing"** 

**P.58 "IPP printing"** 

# <span id="page-49-0"></span>■ Raw TCP/LPR printing ("Add Printer" installation from file)

This section describes how to set up the printer drivers for Raw TCP/LPR printing by using Add Printer Wizard.

#### Note

To perform installation, you must log onto Windows with the "Administrator" account.

#### Tip

Before installing the printer driver, check with your system administrator to make sure of the following:

- This equipment is connected to the network and turned on.
- The TCP/IP setting is correct on this equipment and your computer.

# **1 Open the printers folder.**

Click [Start] and select [Settings] > [Devices] > [Devices and Printers].

Tip

For Windows 8.1 / Windows Server 2012 or later, right-click in the lower left of the screen, then click [Control Panel] > [Devices and Printers].

# **2 Click [Add a printer].**<br>**1 Click Canad Printers**

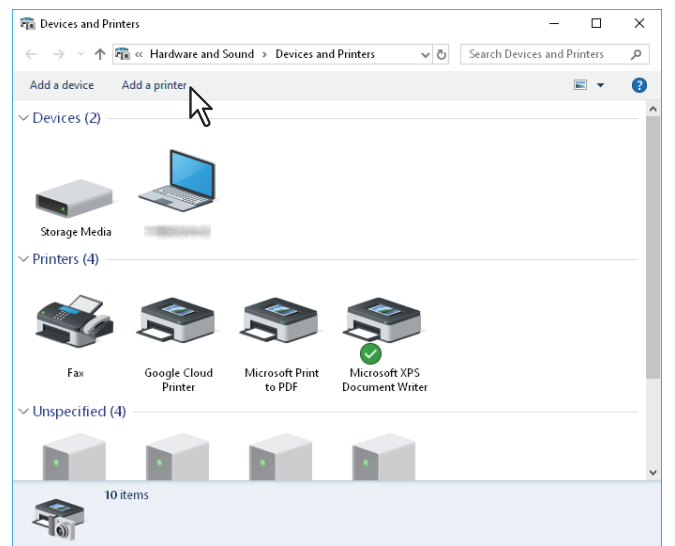

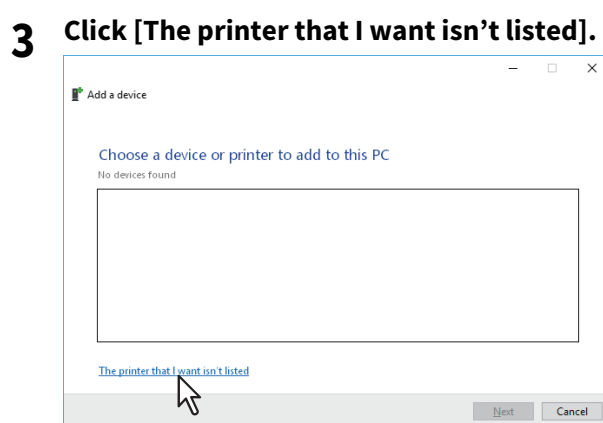

#### Tip

When you are using Windows 8.1 / Windows Server 2012 or later, the following screen is displayed. Select [Add a local printer].

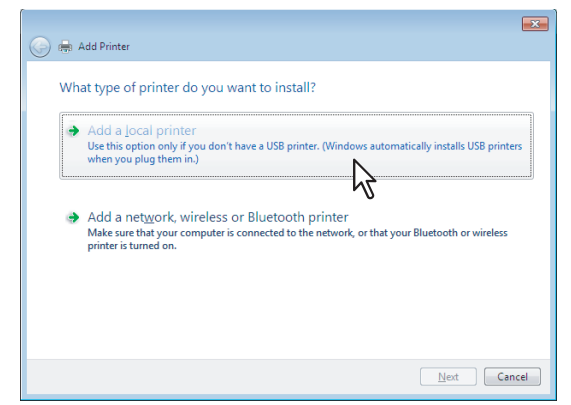

**4 Select [Add a printer using a TCP/IP address or hostname], and click [Next].**

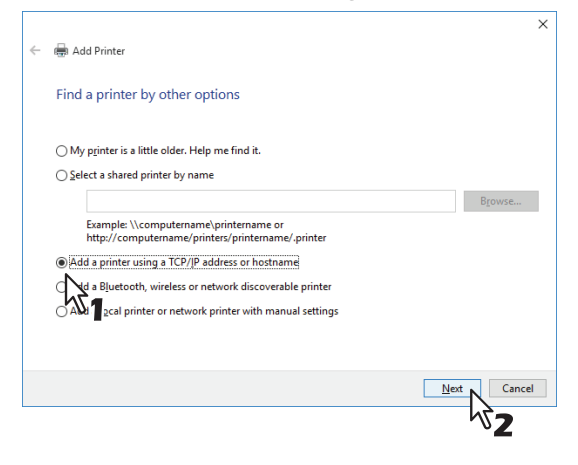

Tip

When you are using Windows 8.1 / Windows Server 2012 or later, the following screen is displayed. Select [Create a new port], and select [Standard TCP/IP Port]. Then click [Next].

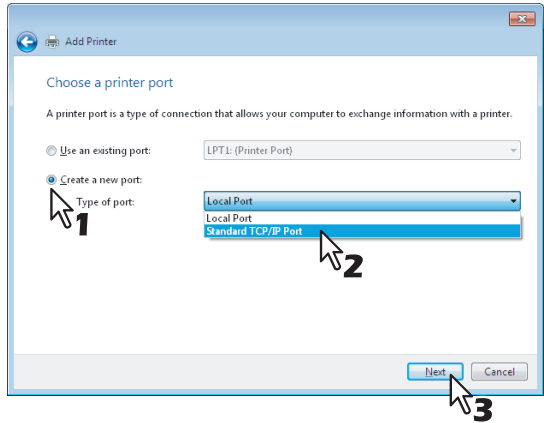

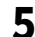

**5** Enter the appropriate Hostname or IP address, and click [Next].

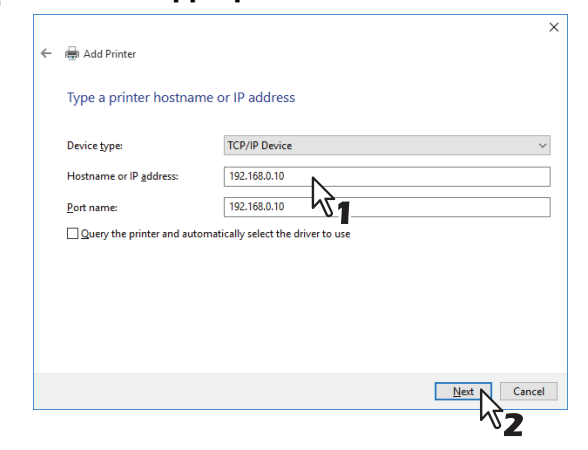

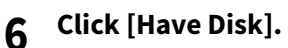

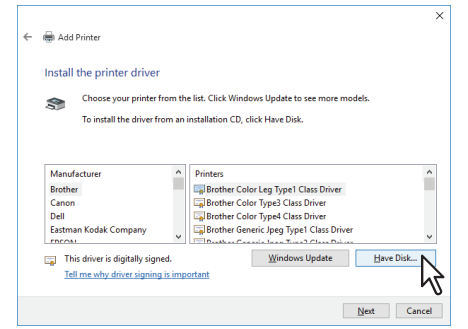

**7 Click [Browse].**<br>Install From Disk

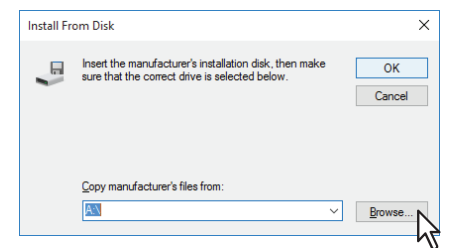

The [Locate File] dialog box appears.

#### **8 Insert the Install Disc into the disc driver of the computer.**

```
Tip
```
When you insert the Install Disc into the disc drive, Software Installer may launch automatically. In this case, click [Exit] to close it and continue the operation.

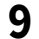

#### **9 Locate the directory where the preferred printer driver is saved, select the .inf file, and then click [Open].**

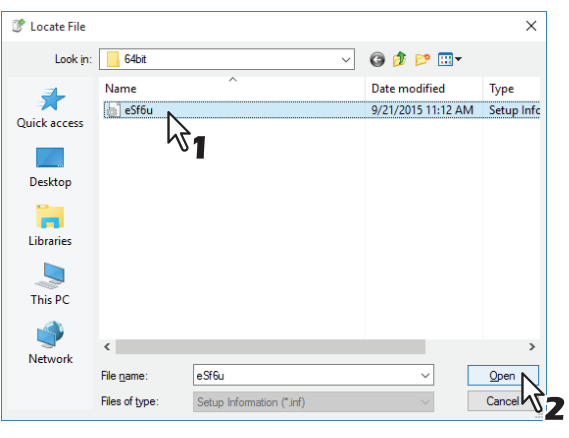

Tip

When installing the printer driver using the Install Disc, select the following folder: **For the Windows computer 32-bit edition**

 Universal Printer 2 driver [Install Disc]:\Client\Drivers\UNI\Driver\32bit

#### **For the Windows computer 64-bit edition**

 Universal Printer 2 driver [Install Disc]:\Client\Drivers\UNI\Driver\64bit

# **10Confirm the file path and click [OK].**

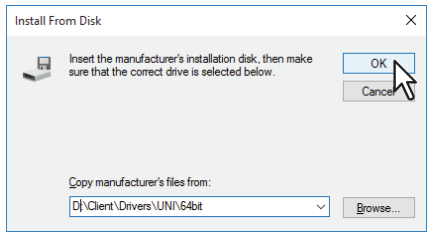

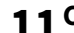

# **11Confirm the correct driver has been selected and click [Next].**

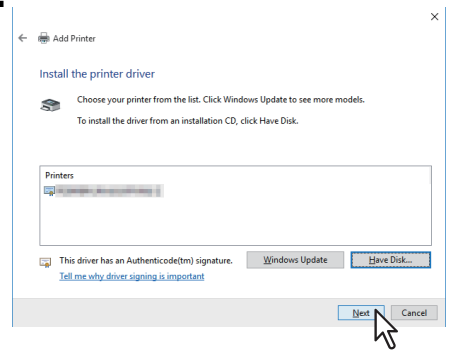

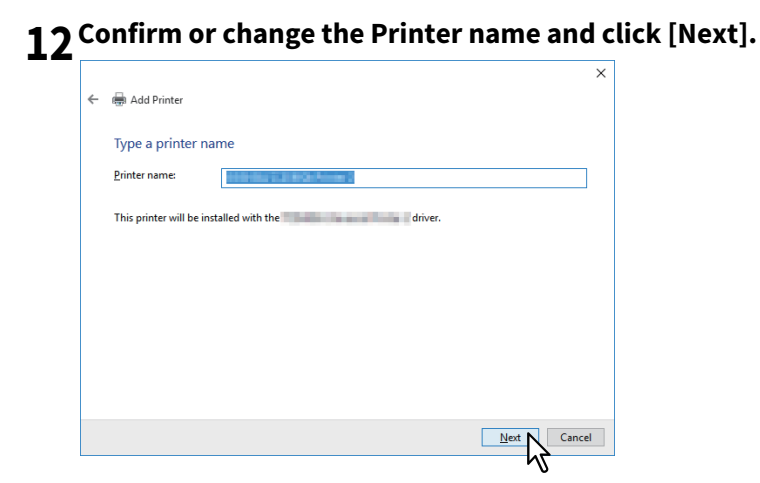

**13Select whether or not to share the printer to other network users, and click [Next].**

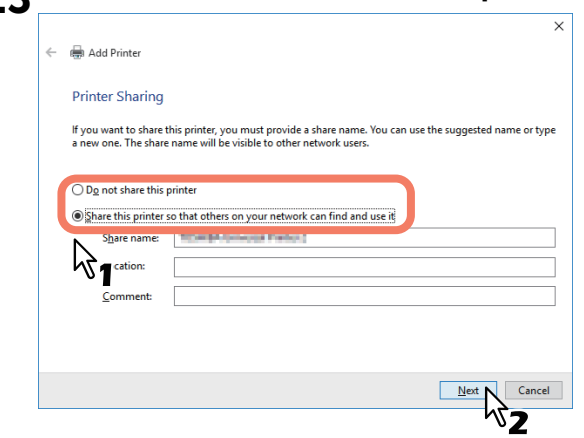

# **14Click [Finish].**

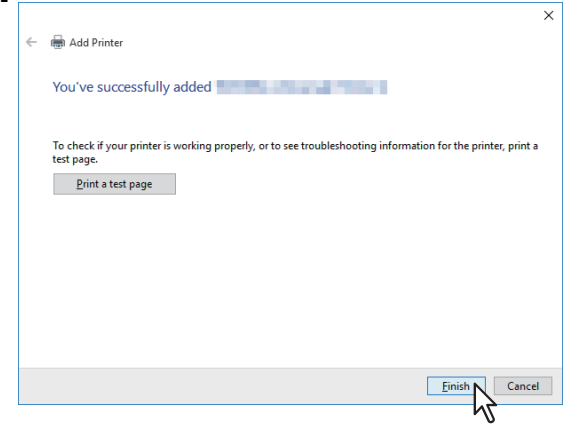

The printer driver is installed.

# <span id="page-54-0"></span>**USB printing**

This section describes how to set up the printer drivers when this equipment is connected with a USB cable.

#### Note

- Use a USB2.0 Hi-Speed certified cable.
- Connect the equipment with a PC directly by the USB cable. When it is connected with a PC via a USB hub, the equipment may not be recognized.
- If a PCLX error occurs, open [Printer properties] of TOSHIBA Universal Printer 2 in [Devices and Printers] and select the [Start printing after last page is spooled] check box in the [Advanced] tab.

You can install a printer driver for USB printing by using Software Installer contained in the Install Disc.

#### Note

To perform installation, you must log onto Windows with the "Administrator" account.

**1 Power on this equipment and your computer.**

# **2 Connect the USB cable to this equipment and your computer.**

# **3 Insert the Install Disc into the disc drive.**

If Software Installer does not automatically start, use the Explorer to open the "e-STUDIO" folder in the Install Disc and double-click "Setup.exe".

#### **4 Select [I agree to the terms of the License Agreement.] and click [Next].**

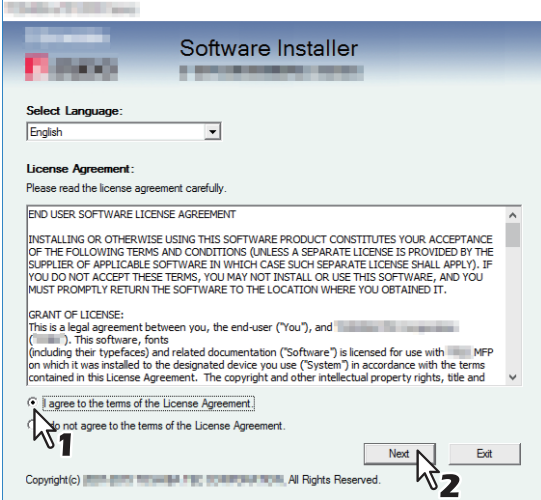

To change the display language, select a desired language from the [Select Language] box.

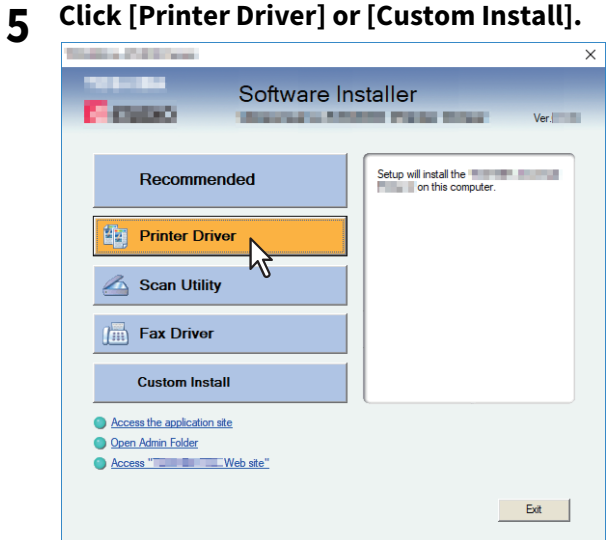

**Printer Driver** — This option allows you to install only the Universal Printer 2 driver. When you select it, proceed to step 7.

**Custom Install** — This option allows you to select the printer drivers and utilities which you want to install. When you select it, proceed to step 6.

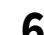

# **6 Select the software items which you want to install, and then click [Next].**

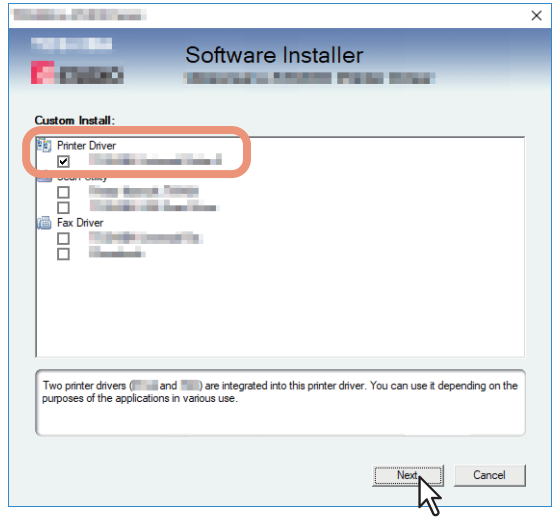

- **7 Confirm the list of the software to install, select the port to connect to this equipment and click [Install].**
- **8 Since the result message of the detection is displayed, click [Continue].**

**9 Select [Use the following port] and "USBxxx" (xxx are numbers). Then click [OK].**

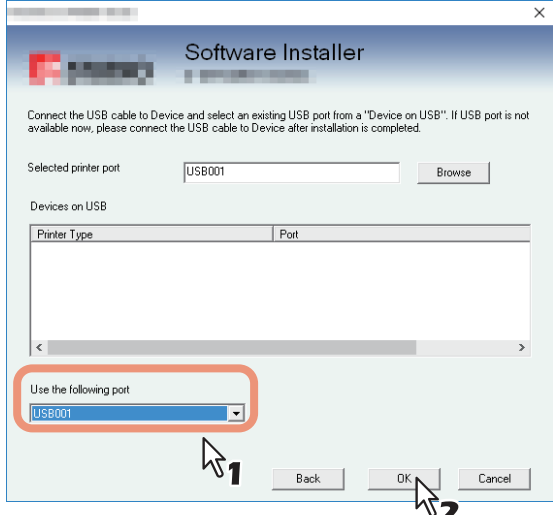

# **10Confirm that the installation is completed, and then click [Finish].**

Tip

The Installer may ask you to restart your computer. If it does, select "Yes, I want to restart my computer now." and click [Finish] to restart your computer.

**11 Click [Exit].**<br>When a message appears asking whether to finish the installer, click [Yes].

# <span id="page-57-0"></span>**IPP printing**

This section describes how to set up the printer drivers for IPP printing which is available for Internet connection. To set up the printer drivers for IPP printing, install the printer drivers by Add Printer Wizard.

#### Note

To perform installation, you must log onto Windows with the "Administrator" account.

Tip

Before installing the printer driver for IPP printing, check with your system administrator to make sure of the following:

- This equipment is connected to the network and turned on.
- The TCP/IP setting is correct on this equipment and your computer.

You can install a printer driver for IPP printing using the Add Printer Wizard. Perform installation corresponding to your Windows computer.

# **1 Open the printers folder.**

Click [Start] and select [Settings] > [Devices] > [Devices and Printers].

For Windows 8.1 / Windows Server 2012 or later, right-click in the lower left of the screen, then click [Control Panel] > [Devices and Printers].

# **2 Click [Add a printer].**

The [Add Printer] dialog box appears.

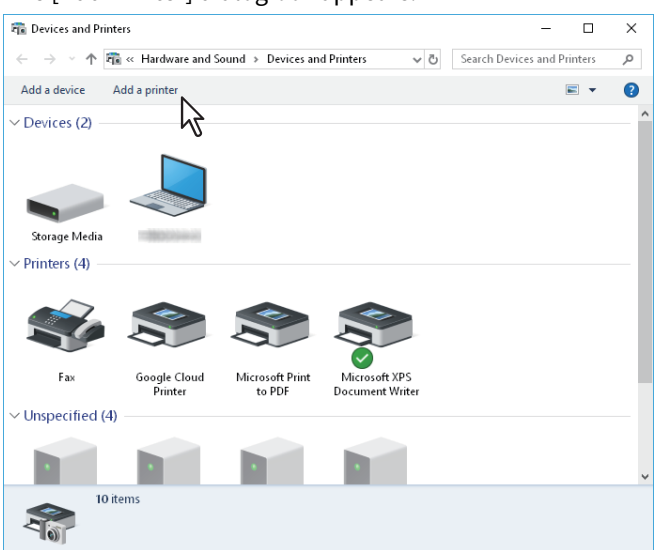

**3 Select [Add a network, wireless or Bluetooth printer].**

#### Tip

Depending on the version of Windows used, this screen does not appear.

Tip

# **4 Click [The printer that I want isn't listed].**

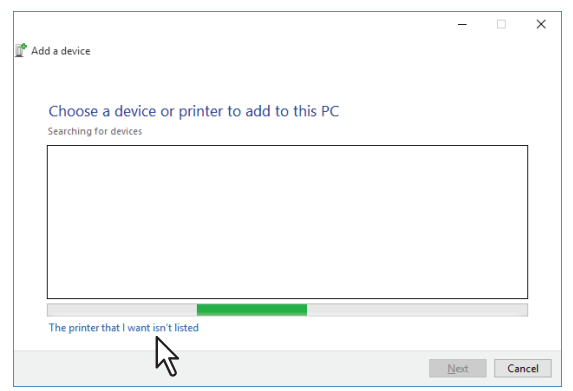

**5 Select the [Select a shared printer by name] check box, enter "http://[IP address]:631/ipp/print" in the edit box.**

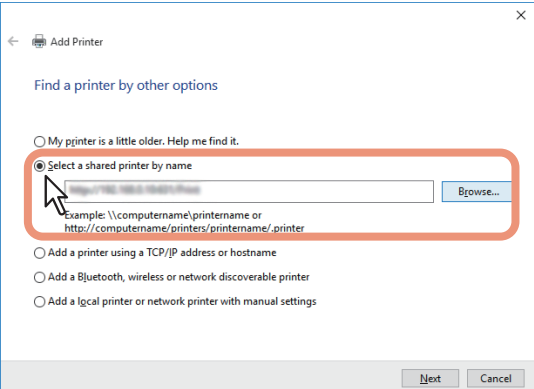

- Enter the IP address of this equipment instead of [IP address]. Example: IP address = 192.168.1.2 http://192.168.1.2:631/ipp/print
- Enter the IPv6 address in the [Printer Name or IP Address] box when the MFP is connected in an IPv6 network.
- If your network uses a DNS or WINS server, enter the printer name of this equipment provided from DNS or WINS instead of [IP address]. Example: Print Server Name = Mfp-05212774 http://Mfp-05212774:631/ipp/print
- When you connect from the Internet, enter the FQDN of this equipment provided from DNS instead of [IP address]. Example: URL = mfp\_05212774.toshibatec.com

http://mfp\_05212774.toshibatec.com:631/ipp/print

#### Note

"p" for "print" in the IPP URL must be lower case. The IPP port can be created by entering "Print" (capitalized) in the IPP URL, but the print job cannot be sent to the equipment. In that case, delete the IPP port and then create the IPP port correctly again.

Tip

- You can exclude the port number from the URL. (i.e. "http://192.168.1.2/ipp/print")
- If the Enable SSL/TLS option for IPP Print is enabled, you must enter "https://[IP address]:[SSL/TLS port number]/ipp/print" or "https://[IP address]/ipp/print" in the edit box. (i.e. "https://192.168.1.2:443/ipp/print" or "https://192.168.1.2/ipp/print")

# **6 Click [Next].**

A dialog box appears to confirm the connection with the specified MFP. Wait until completion.

#### Note

When the Authentication setting for IPP Print is enabled, the dialog box to enter a user name and password appears. If this dialog box appears, enter the user name and password and click [OK]. For the user name and password, ask your administrator.

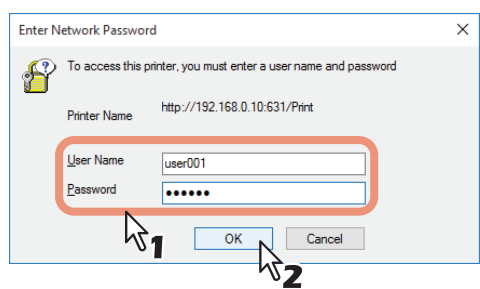

# **7 Click [Have Disk].**<br><u>Add Printer Wizard</u>

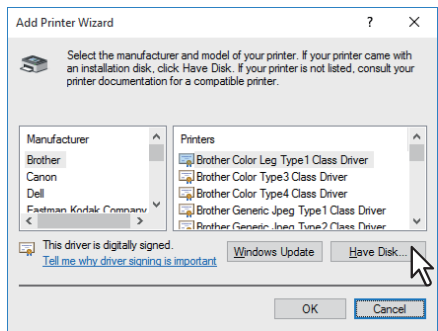

# **8 Click [Browse].**

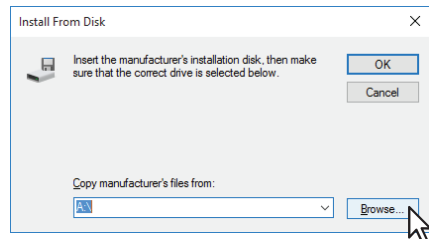

The [Locate File] dialog box appears.

# **9 Insert the Install Disc into the disc drive.**

When you insert the Install Disc into the disc drive, Software Installer may launch automatically. In this case, click [Exit] to close it and continue the operation.

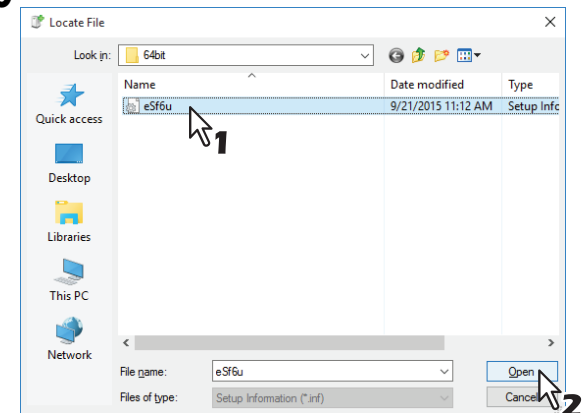

**10** Locate the directory where the printer driver is located, select the .inf file, and then click [Open].<br> $\times$ 

- **When using the Windows computer 32-bit edition, select the following folder:**
	- Universal Printer 2 driver [Install Disc]:\Client\Drivers\UNI\Driver\32bit

#### **When using the Windows computer 64-bit edition, select the following folder:**

- Universal Printer 2 driver [Install Disc]:\Client\Drivers\UNI\Driver\64bit

# **11Click [OK].**

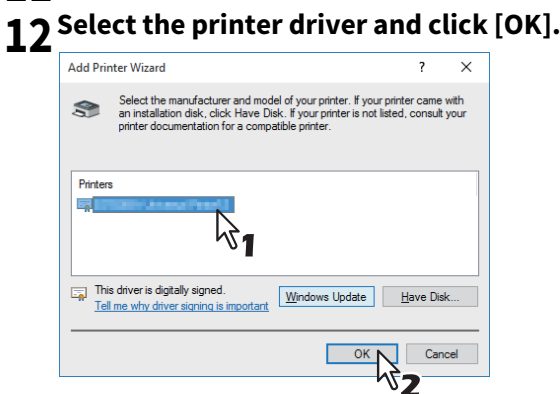

When the [Windows Security] dialog box is displayed, click [Install this driver software anyway] to continue the installation.

# **13Click [Next].**

Tip

If the Printer Sharing dialog box is displayed, select whether to share the equipment with other users on your network and then click [Next].

Change the share name or enter the location and comments as required.

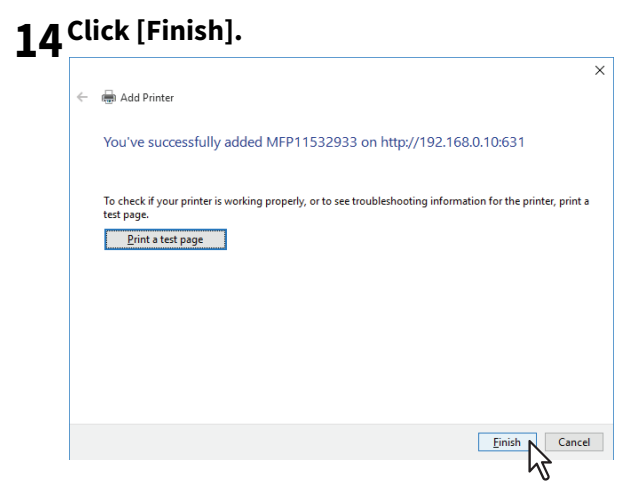

The printer driver is installed.

The following instructions describe how to uninstall a printer driver.

#### Note

To perform uninstallation, you must log onto Windows with the "Administrator" account.

# **1 Open the [Devices and Printers] folder.**

Click [Start] and select [Settings] > [Devices] > [Devices and Printers].

Tip

For Windows 8.1 / Windows Server 2012 or later, right-click in the lower left of the screen, then click [Control Panel] > [Devices and Printers].

- **2 Right click on the printer to be deleted and select [Remove device] from the menu displayed.** When the confirmation dialog box for deletion is displayed, click [Yes].
- **3** Select one of the remaining printer icons and click [Print server properties].<br> $\frac{1}{\sqrt{2}}$

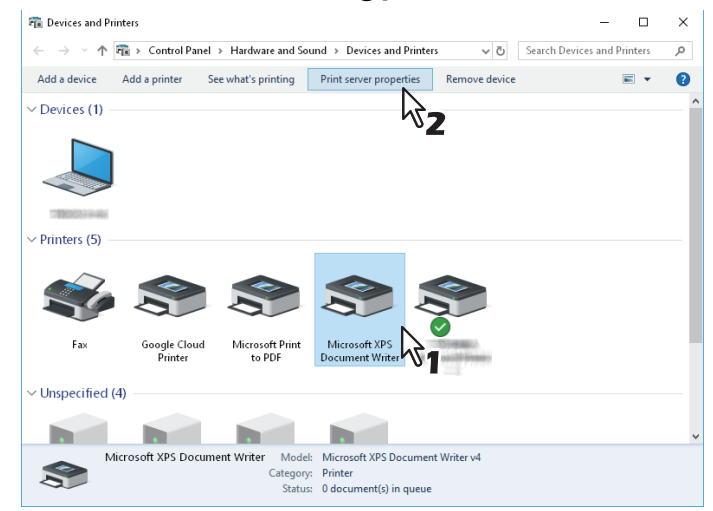

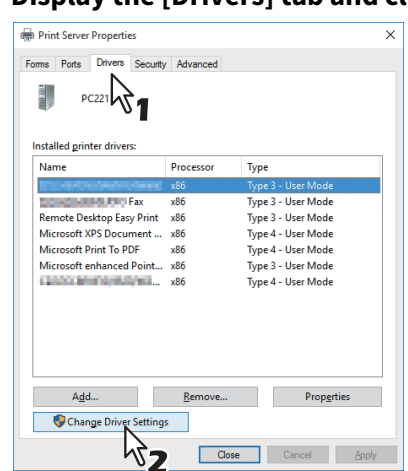

**4 Display the [Drivers] tab and click [Change Driver Settings].**<br>
<br>
<u></u>

**5** Select the printer driver to be deleted and click [Remove].<br>  $\frac{1}{\sqrt{2}}$ 

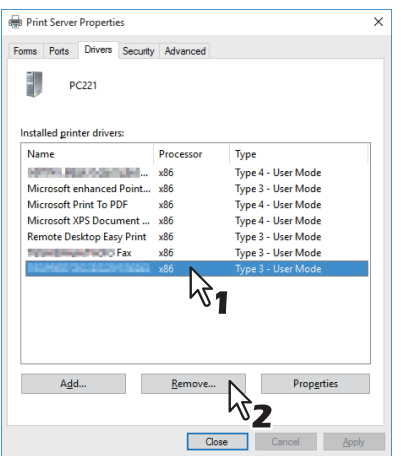

**6** Select [Remove driver and driver package] and click [OK].

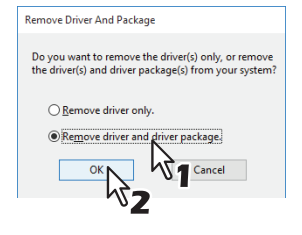

- **7 Click [Yes].**
- **8 Click [Delete].**
- **9 Click [OK].**
- **10Close the [Print Server Properties] dialog box.**

# **0.Repairing Printer Driver**

When the printer driver will not work correctly, you can repair it.

#### Note

To repair the printer driver, you must log onto Windows with the "Administrator" account.

# **1 Insert the Install Disc into the disc drive.**

When the Install Disc is inserted, Software Installer may launch automatically. In this case, click [Exit] to close it and continue the operation.

# **2 Open the printer driver folder that you want to repair and double click the [essetup.exe] icon.**

 To repair Universal Printer 2 drivers, locate "[Install Disc]:\Client\Drivers\UNI\".

# **3 Select the language and click [Next].**

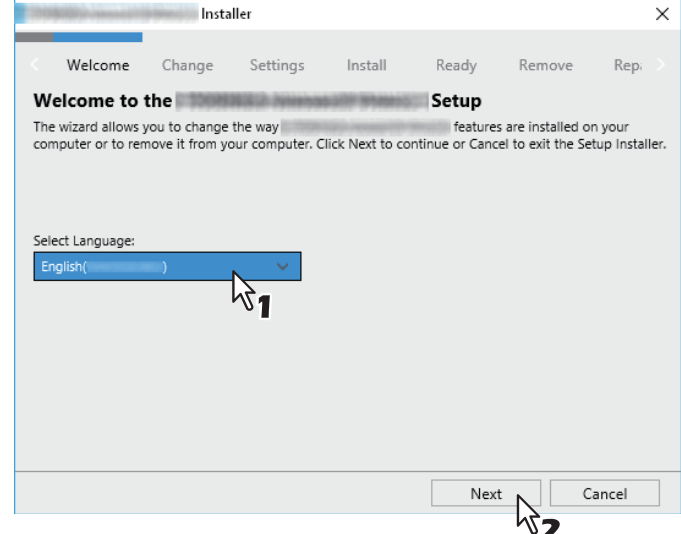

## **4 Click [Repair].**

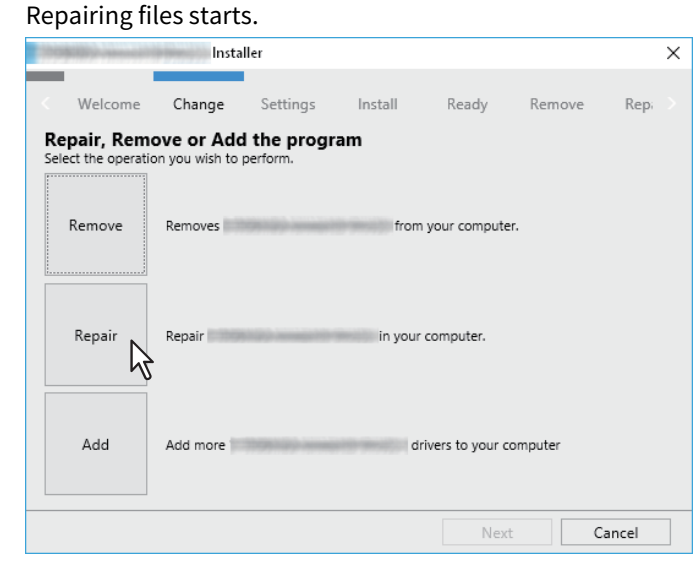

**5 Click [Finish] to close the wizard.**

66 Repairing Printer Driver

# **4.INSTALLING SCAN DRIVER AND UTILITIES (Windows)**

This chapter describes the installation of the scan driver and scan utilities.

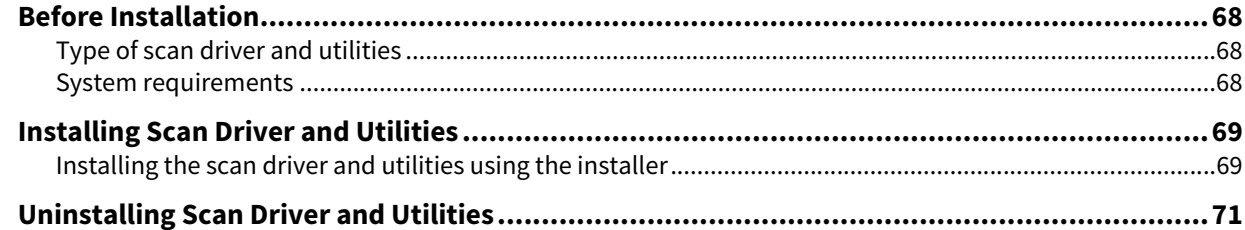

4

# <span id="page-67-0"></span>**0.Before Installation**

This section describes the installation of the scan driver and utilities. Before installing them, read this section.

## <span id="page-67-1"></span>**Type of scan driver and utilities**

Install the following utilities to use the network scan functions.

#### **Printer Network TWAIN driver**

You can use Printer Network TWAIN driver to remotely import the scanned images into your TWAIN-compliant application.

#### **TOSHIBA USB Scan driver**

You can use TOSHIBA USB Scan driver to import the scanned images into your TWAIN/WIA-compliant application via USB connection.

#### <span id="page-67-2"></span>**System requirements**

To install the scan driver and utilities on a Windows computer, the following is required.

- **Display resolution** 1024 x 768 dots or more
- **Display color** High Color (16 bit) or higher is recommended
- **CPU**

Recommended environment required by OS

**OS**

Windows 8.1 or later Windows Server 2012 or later

#### **Recommended memory**

To import 600 dpi color or black & white documents with the A4/LT size: 256 MB

## **When the scan driver and utilities have been installed**

If the scan driver and utilities have been installed from another e-STUDIO Install Disc, uninstall them, then install again from the Install Disc.

When you uninstall the software, click [No] at the dialog box that displays the message to delete the settings for the scan driver and utilities so that you can restore the settings after installing the new one.

<span id="page-68-0"></span>This section describes how to install the scan driver and utilities.

# <span id="page-68-1"></span>**Installing the scan driver and utilities using the installer**

Perform installation corresponding to your Windows computer.

#### Note

To perform installation, you must log onto Windows with the "Administrator" account; this enables the installation and uninstallation of client software.

# **1 Insert the Install Disc into the disc drive.**

If Software Installer does not automatically start, use the Explorer to open the "e-STUDIO" folder in the Install Disc and double-click "Setup.exe".

# **2 Select [I agree to the terms of the License Agreement.] and click [Next].**

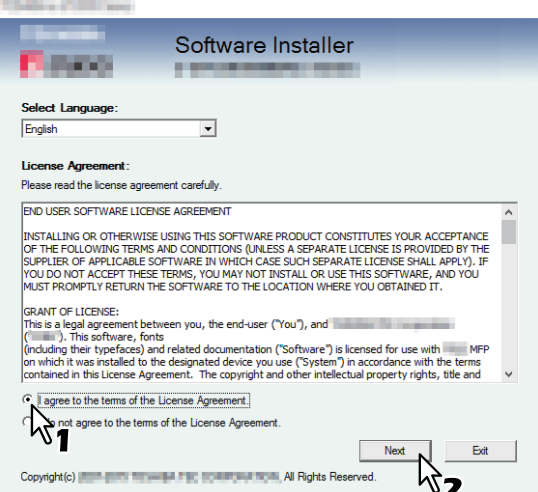

To change the display language, select the desired language from the [Select Language] box.

# **3 Click [Scan Utility].**

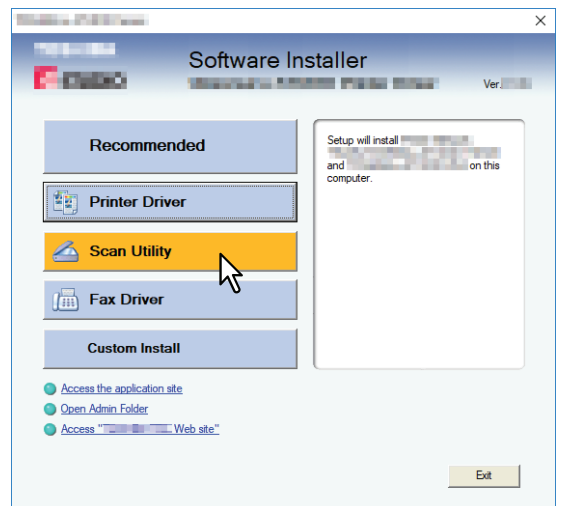

**4 Confirm the list of the software to install, select the port to connect to this equipment and click [Install].**

# **5 When the installation is complete, click [Finish].**

The main menu is displayed.

### Note

The Installer may ask you to restart your computer. If it does, select "Yes, I want to restart my computer now." and click [Finish] to restart your computer.

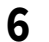

# **6 Click [Exit].**

When a message appears asking whether to finish the installer, click [Yes].

<span id="page-70-0"></span>You can uninstall the scan driver and utilities using the Uninstall a program function in Control Panel. For instructions on how to uninstall them, refer to the following section. **P.80 "Uninstalling Client Software"** 

72 Uninstalling Scan Driver and Utilities
# 5

# **INSTALLING NETWORK FAX UTILITIES** (Windows)

This chapter describes the installation of the network fax utilities.

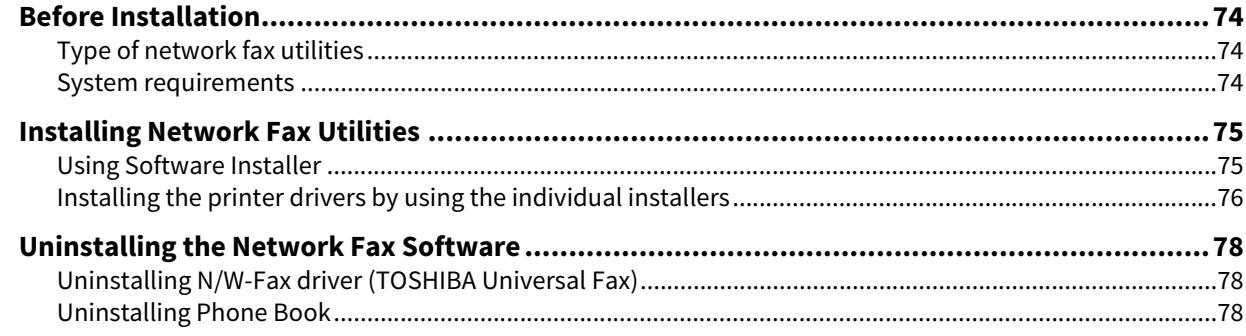

## <span id="page-73-0"></span>**0.Before Installation**

This section describes the installation of the network fax utilities. Before installing them, read this section.

#### <span id="page-73-1"></span>**Type of network fax utilities**

Install the following utilities to use the network fax functions.

#### <span id="page-73-3"></span>**N/W-Fax driver (TOSHIBA Universal Fax)**

The N/W-Fax driver (TOSHIBA Universal Fax) enables you to set up send lists and send electronic documents from your client computer to one or more destinations. You print to the fax much in the same way that you would choose to print to a designated printer, which makes using the N/W-Fax driver (TOSHIBA Universal Fax) quick and simple. You can select the fax properties. Fax properties are the attributes you can set to define sender and recipient information for processing fax jobs such as dialing options, sender information, fax resolution and page layout. Other features include an easy-to-use fax scheduler that allows you to set up a date and time to transmit your fax. Cover page options are also provided. You can include a customized cover page with your fax transmission that can include sender and recipient fax information and a detailed message. You can easily maintain sender and contact information that can be printed on the cover pages.

#### <span id="page-73-4"></span>**Phone Book**

With the Phone Book you can easily add or modify fax recipient names, fax numbers, and E-mail addresses to the address book. This utility allows you to manage recipients of the fax, select and display fax recipients from the address book, as well as recipient fax numbers and other contact information.

Additionally, Phone Book allows you to import or export address book data to or from other address book programs compatible to this equipment.

#### <span id="page-73-2"></span>**System requirements**

To install the N/W-Fax driver (TOSHIBA Universal Fax) and Phone Book on a Windows computer, the following is required.

- **Display resolution** 1024 x 768 dots or more
- **Display color** High Color (16 bit) or higher is recommended
- **CPU**

Recommended environment required by OS

- **Memory** The required memory size for OS
- **OS** Windows 8.1 or later Windows Server 2012 or later

# **When network fax utilities and Phone Book have been installed**

If the N/W-Fax driver (TOSHIBA Universal Fax) and Phone Book have been installed from another e-STUDIO Install Disc, uninstall them, then install again from the Install Disc.

When you uninstall the Phone Book, click [No] at the dialog box that displays the message to delete the settings for the Phone Book so that you can restore the settings after installing the new one.

#### <span id="page-74-1"></span><span id="page-74-0"></span>**Using Software Installer**

Perform installation corresponding to your Windows computer.

#### Note

To perform installation, you must log onto Windows with the "Administrator" account; this enables the installation and uninstallation of client software.

# **1 Insert the Install Disc into the disc drive.**

If Software Installer does not automatically start, use the Explorer to open the e-STUDIO folder in the Install Disc and double-click "Setup.exe".

### **2 Select [I agree to the terms of the License Agreement.] and click [Next].**

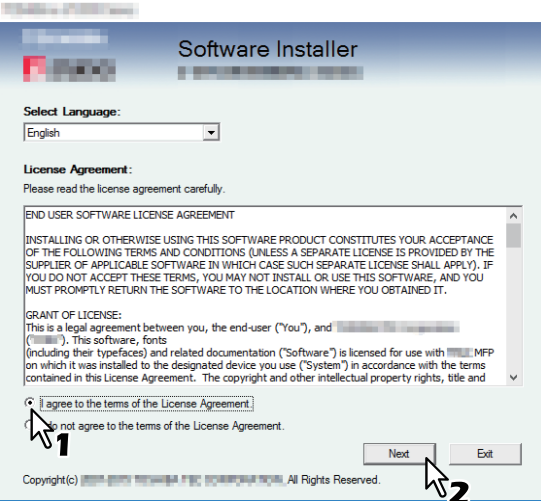

To change the display language, select the desired language from the [Select Language] box.

## **3 Click [Fax Driver].**

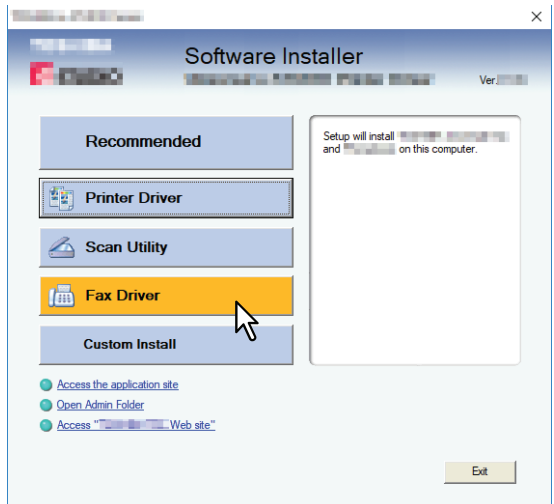

**4 Confirm the list of the software to install, select the port to connect to this equipment and click [Install].**

#### Note

When you want to verify and/or change the SNMP settings to find the target MFPs, see step 4 in the following section:

 [P.18 "Procedure for Recommended Installation"](#page-17-0)

Since the subsequent procedure is the same as that for printer driver installation, the steps are omitted. See the following pages according to the connection environment. **P.42 "Raw TCP/LPR printing" P.45 "SMB printing"** 

#### <span id="page-75-0"></span>**Installing the printer drivers by using the individual installers**

Perform installation corresponding to your Windows computer. To perform installation, you must log onto Windows with the "Administrator" account; this enables the installation and uninstallation of client software.

**1 Insert the Install Disc into the disc drive.**

When the Install Disc is inserted, Software Installer may launch automatically. In this case, click [Exit] to close it and continue the operation.

- **2 Open the software folder that you want to repair and double click the [essetup.exe] icon.** The set-up program of the N/W-Fax driver (TOSHIBA Universal Fax) is included in the folder. "[Install Disc]: \Client\FAX\".
- **3 Select your language and click [OK].**

#### **4 Click [Next].**

**5 Select "I accept the terms in the license agreement" and click [Next].**

### **6 Click [Install].**

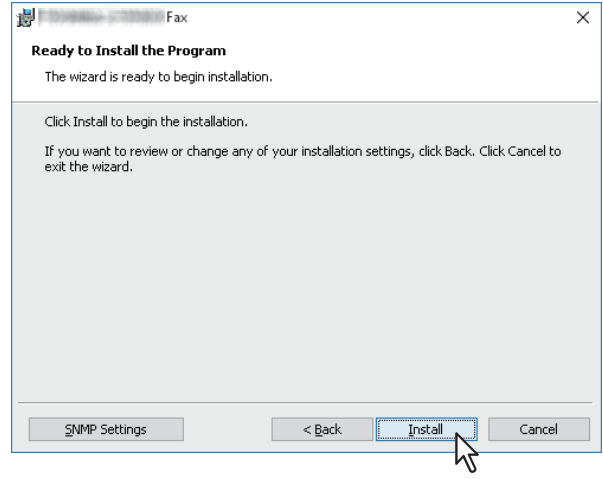

Tip

When you want to verify and/or change the SNMP settings to find the target MFPs, see step 4 in the following section:

 [P.18 "Procedure for Recommended Installation"](#page-17-0)

#### **7 Select the port to connect to this equipment and click [Next].**

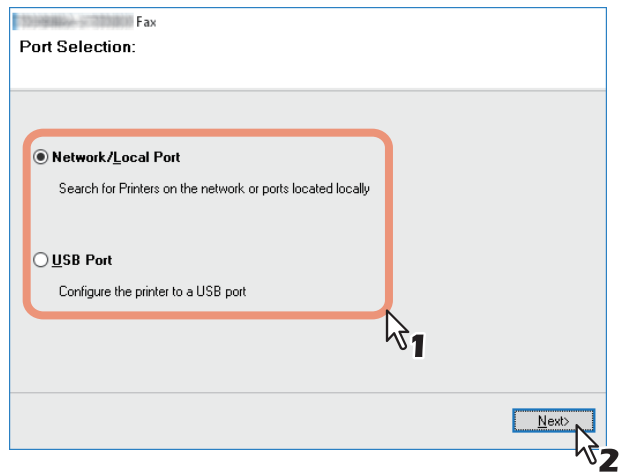

**8 A list of the discovered printers is displayed. Then select this equipment on the list and then click [OK].**

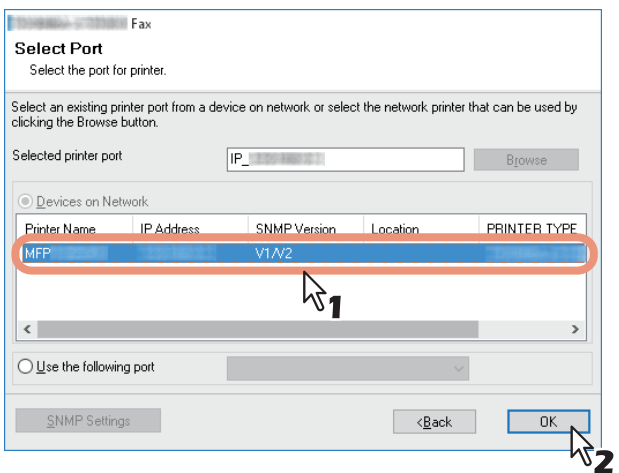

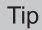

 When you want to verify and/or change the SNMP settings to find the target MFPs, see step 4 in the following section:

 [P.18 "Procedure for Recommended Installation"](#page-17-0)

• Searching may take a while depending on the Windows OS or network environment.

#### **9 Click [Finish].**

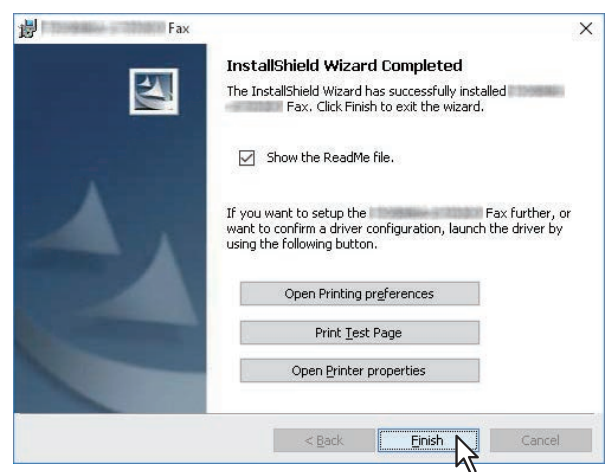

Tip

- The Installer may ask you to restart your computer. If it does, select "Yes, I want to restart my computer now." and click [Finish] to restart your computer.
- You can set the printer driver and print settings which are required in order to perform test page printing or normal printing from this equipment. Click the buttons shown below to set them as needed. Setting can be made even after [Finish] has been clicked.
	- **Show the readme file**: When you select this check box, the Readme file is opened after [Finish] is clicked.
	- **[Open Printer Preferences]**: The [Printer Preferences] dialog box of the installed printer driver is displayed. For details about the setting, refer to the **Printing Guide**.
	- **[Print Test Page]**: Print the test page from this equipment.
	- **[Open Printer Properties]**: The [Printer Properties] dialog box is displayed. For details about the setting, refer to the **Printing Guide**.

<span id="page-77-3"></span><span id="page-77-0"></span>The following instructions explain how to uninstall the N/W-Fax driver (TOSHIBA Universal Fax) and Phone Book.

# <span id="page-77-1"></span>**Uninstalling N/W-Fax driver (TOSHIBA Universal Fax)**

You can uninstall a N/W-Fax driver (TOSHIBA Universal Fax). Since the uninstallation procedure is the same as for printer drivers, it is omitted. When performing uninstallation, see the following page: **P.63 "Uninstalling Printer Drivers"** 

## <span id="page-77-2"></span>**Uninstalling Phone Book**

You can uninstall Phone Book using Uninstall a program function in Control Panel. For instructions on how to uninstall them, refer to the following section. **P.80 "Uninstalling Client Software"** 

# **INSTALLATION MAINTENANCE**

This chapter describes how to uninstall and repair the client software using the set-up program.

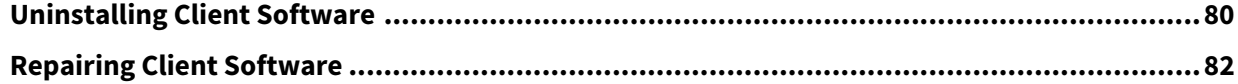

<span id="page-79-1"></span><span id="page-79-0"></span>The following describes how to uninstall client software.

#### Note

- The N/W-Fax driver (TOSHIBA Universal Fax) cannot be uninstalled by the set-up program. For instructions on how to uninstall them, refer to the following section. **P.63 "Uninstalling Printer Drivers"**
- To perform uninstallation, you must log onto Windows with the "Administrator" account; this enables the installation and uninstallation of client software.

#### **1 Open the [Uninstall a program] folder.**

Click [Start], and then click [Windows System] > [Control Panel] > [Uninstall a program] from the list of all applications.

Tip

- Depending on the version of Windows 10, click [Start] and select [All apps], and then select [Windows System] > [Control Panel] > [Uninstall a program] from the list of all applications.
- For Windows 8.1 / Windows Server 2012 or later, from the setting charm, click [Control Panel] > [Uninstall a program].

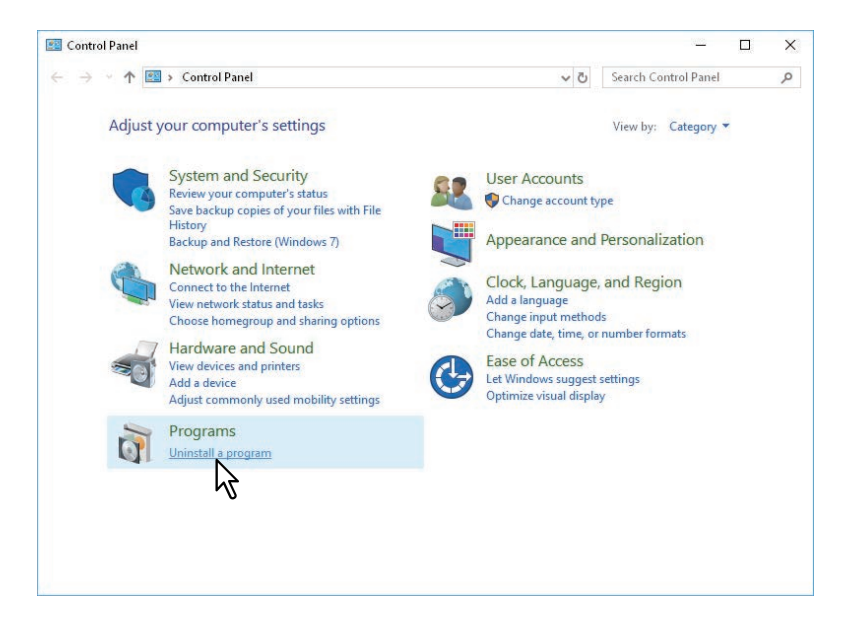

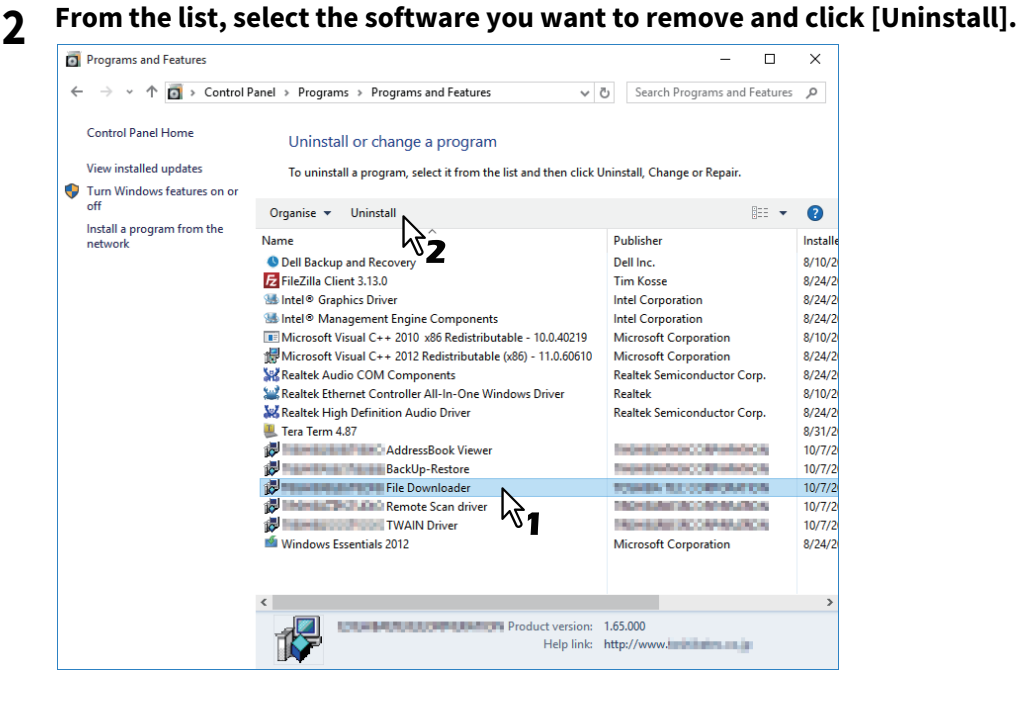

# **3 Click [Yes].**

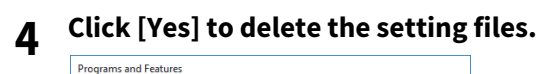

Are you sure you want to uninstall<br>File Downloader?  $\Box$  In the future, do not show me this dialogue box  $\Box$  Ses

Deleting files starts.

## Note

If you want to reinstall the client software later, click [No] to have the setting files remain. You can restore the data and settings when you reinstall the client software.

<span id="page-81-0"></span>When the client software will not work correctly, you can repair it.

#### Note

To repair the client software, you must log onto Windows with the "Administrator" account.

## **1 Insert the Install Disc into the disc drive.**

When the Install Disc is inserted, Software Installer may launch automatically. In this case, click [Exit] to close it and continue the operation.

### **2 Open the software folder that you want to repair and double click the following files.**

- To repair Printer Network TWAIN driver, locate "[Install Disc]:\Client\NS\nwscan.msi".
- To repair TOSHIBA USB Scan driver (for Windows computer 32-bit edition), locate "[Install Disc]:\Client\LS\32bit\scan32.msi".
- To repair TOSHIBA USB Scan driver (for Windows computer 64-bit edition), locate "[Install Disc]:\Client\LS\64bit\scan64.msi".
- To repair Phone Book (for Windows computer 32-bit edition), locate "[Install Disc]:\Client\PB\32bit\fxphbk32.msi".
- To repair Phone Book (for Windows computer 64-bit edition), locate "[Install Disc]:\Client\PB\64bit\fxphbk64.msi".

# **3 Click [Next].**

# **4 Select [Repair] and click [Next].**<br> **EXAMPINE EXAMPINE**

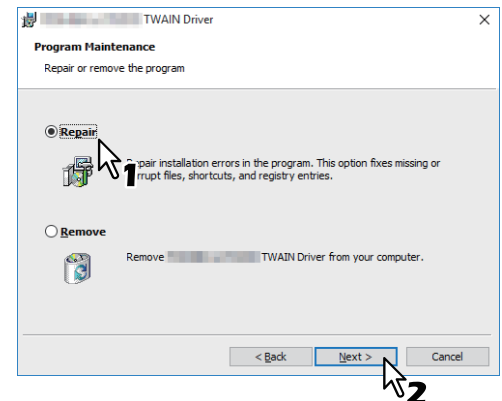

**5 Click [Install].**

Repairing files starts.

**6 Click [Finish] to close the wizard.**

# **7.CAUTIONS AND RELATED MESSAGES REGARDING INSTALLATION (Windows)**

This chapter describes how to uninstall and repair the client software using the set-up program.

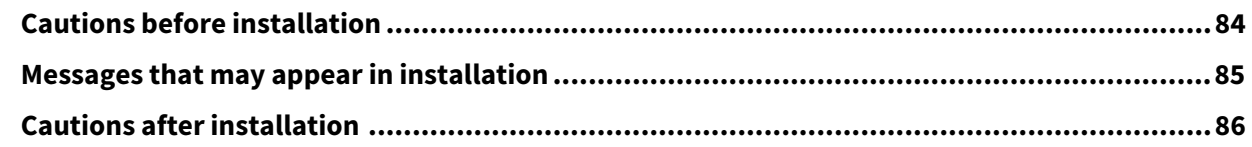

 $\overline{\phantom{a}}$ 

# <span id="page-83-0"></span>**0.Cautions before installation**

- To perform installation for Universal Printer 2 driver and other client software, you must log onto Windows with the "Administrator" account.
- Even when you have logged on Windows with the "Administrator" account, the [User Account Control] dialog box may appear. In this case, click a button for allowing the operation, such as [Continue], and then continue.
- Even if you have logged on with a user account other than "Administrator", entering an administrator password upon display of the [User Account Control] dialog box enables you to perform the installation by temporarily changing the user account.

<span id="page-84-0"></span>If the following message appears, click [Install this driver software anyway] to proceed with the installation.

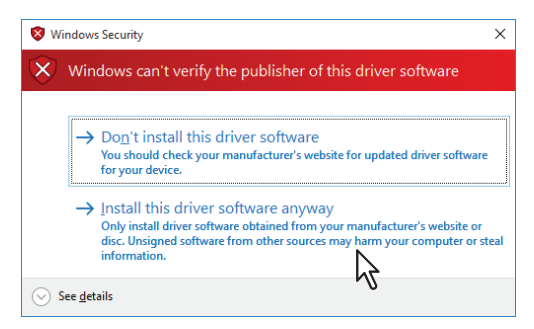

7

# <span id="page-85-0"></span>**0.Cautions after installation**

- To perform uninstallation, you must log onto Windows with the "Administrator" account. Even if you have logged on with a user account other than "Administrator", entering an administrator password upon display of the [User Account Control] dialog box enables you to perform the installation by temporarily changing the user account.
- Even when you have logged on Windows with the "Administrator" account, the [User Account Control] dialog box may appear. In this case, click a button for allowing the operation, such as [Continue], and then continue.
- Before using the printer driver for printing, configure the installed options of the equipment and department code (if required) on the printer driver. Refer to the **Printing Guide** for the instructions.

# **INDEX**

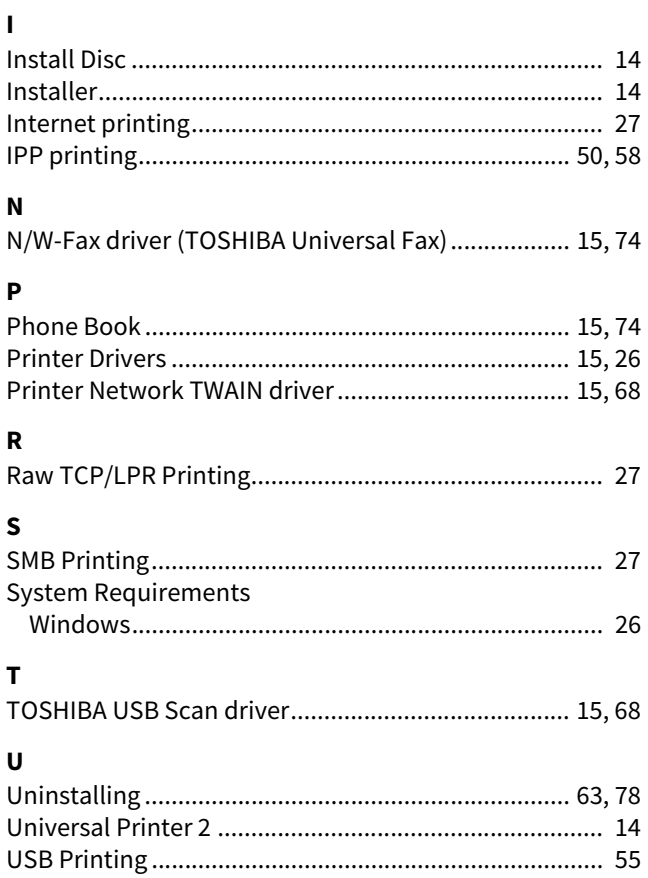

DP-4090P DP-4090S OME20001100

# **Toshiba Tec Corporation**

1-11-1, OSAKI, SHINAGAWA-KU, TOKYO, 141-8562, JAPAN

© 2020 Toshiba Tec Corporation All rights reserved Patent; http://www.toshibatec.com/en/patent/

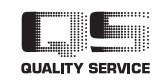

R200620W5500-TTEC Ver00 F2 Issued in Sep. 2020